# 使用者操作手冊

# FlexScan EV2456 **LCD 彩色顯示器**

### **重要事項**

**請仔細閱讀預防措施、本使用者操作手冊及設定指南(不同文件),讓您更熟悉 如何安全及有效地使用本產品。**

**• 如需從連接螢幕與 PC 到使用螢幕範圍內的基本資訊,請參考設定指南。**

**• 有關包含使用者操作手冊的最新產品消息,請參考我們的網站 : http://www.eizoglobal.com**

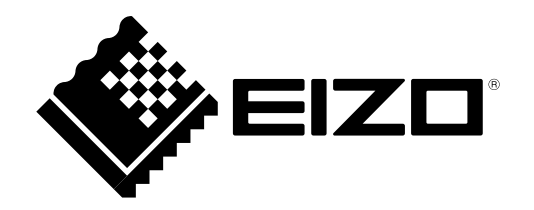

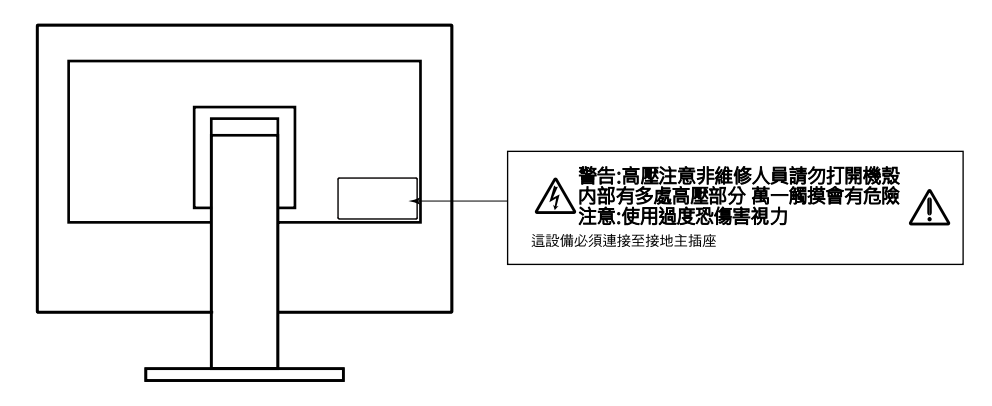

本產品已特別針對在原始送貨地區使用而調整過。若是在此地區外操作,產品可能不適合完全依規格所述來執行。

未經 EIZO Corporation 事先書面允許,不得以電子的、機械的或者其他任何的形式或手段,將本操作手冊中的 任何部分進行複製、存放到檢索系統或者進行傳送。

EIZO Corporation 沒有義務為任何已提交的材料或資訊保守機密,除非事先依照 EIZO Corporation 已收到的所 述資訊進行商議。儘管我們已經作了最大努力以確保本操作手冊中的資訊為最新資訊,但是請注意,EIZO 顯示 器的規範仍會不經通知即作出變更。

# **此顯示器的注意事項**

本產品可適用於一般用途,如建立文件,觀看多媒體內容(假設每天使用約12個小時)。 針對以下需要極高可靠度與安全性的應用領域來使用本產品時,應採取一些措施以確保其安全性。

- 運輸設備(船、飛機、火車與汽車)
- 安全裝置(災害防範系統、安全控制系統等)
- 生命維持裝置(醫療裝置,例如生命支持裝置與手術室裝置)
- 核能控制裝置 ( 核能控制系統、核能設施的安全控制系統等 )

• 主要系統通訊裝置 ( 運輸系統的操作控制系統、空中交通控制系統等 )

本產品的用途主要是顯示及檢視醫療影像,並非用於初步診斷。

此產品預期用於顯示和檢視數位影像,供受過訓練的醫生評論、分析和診斷之用。但不支援顯示用於診斷的乳房影像。 注意事項: 美國聯邦法律規定, 此裝置只能由合格醫師進行銷售與訂購。

本產品已特別針對在原始送貨地區使用而調整過。若是在此地區外使用產品,可能不適合依規格指定標準來操作。

若未依照本手冊指示使用本產品,便無法獲得保固條款的保障。

本手冊所述之規格,僅適用於使用下列配件的情況:

• 隨產品提供的電源線

• 我們指定的訊號線

僅能與本產品搭配使用我們所製造或指定的選擇性產品。

如果將本產品放置在塗漆的桌面上,漆的顏色可能會因橡膠成分而附著在支架底部。使用之前請檢查桌面。

電子零件性能穩定需要約 30 分鐘。在接通螢幕電源或從省電模式恢復之後,請等 30 分鐘以上的時間,再開始調 整螢幕。

電子零件性能穩定需要約 30 分鐘。在接通螢幕電源之後,請等 30 分鐘以上的時間,再開始調整螢幕。

顯示器須設定較低亮度,以降低因長時間使用造成的亮度變動,並維持穩定顯示品質。

當畫面影像因長時間顯示相同影像而產生變化時,可能會出現殘影。請啟用螢幕保護功能,以避免長時間顯示相 同影像。視圖像而定,即使顯示很短一段時間,也可能會出現殘影。若要消除此種現象,可更換圖像或將電源關閉 數小時。

如果螢幕持續顯示很長一段時間,則可能會出現暗色污漬痕跡或殘影現象。為了延長螢幕壽命,建議定期關閉螢幕。

建議定期清潔, 以保持螢幕外觀清潔和延長壽命 (請參考 " 清潔" ( 第 4 頁 ) ) ·

LCD 面板使用高精密技術製造。但 LCD 面板上仍可能出現像素缺失或亮點的情況,這並非故障。有效畫素百分比: 99.9994% 或更高。

畫面上可能會有瑕疵像素,或有少量的光點。這是因為面板本身特性,不是產品功能發生問題所造成。

LCD 面板的背光燈有固定的生命週期。根據使用方式而定,例如如果長時間使用,背光的有效壽命可能更快達到, 而需要更換。當畫面變暗或開始閃爍時,請連絡您當地的 EIZO 代表。

請勿用力按壓 LCD 面板或框架邊緣否則可能會造成如干擾圖型等顯示功能障礙。如果持續在 LCD 面板表面施壓, 液晶可能會惡化或 LCD 面板受損。(如果面板上仍有壓力標記,請讓顯示器停留在黑白畫面,如此症狀就會消失)。

請勿用尖銳物體刮擦或按壓 LCD 面板, 否則可能會造成 LCD 面板受損。勿使用紙巾擦拭面板, 此動作可能刮傷 面板。

當低於常溫的顯示器被帶入房間,或室內溫度快速升高時,顯示器內外表面都可能產生結露。在此情況下,請勿打 開顯示器。須等結露消散,否則可能會造成顯示器受損。

<span id="page-3-0"></span>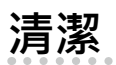

### **注意**

• 酒精及防腐劑等化學物品可能造成光彩度異變、失去光澤,以及機殼或 LCD 面板退色,影像品質也會下降。

• 切勿使用任何稀釋劑、苯、蠟或擦洗劑,其可能會造成機殼或 LCD 面板表面受損。

**附註**

• 建議選用 ScreenCleaner 來清潔機殼和 LCD 面板表面。

將小塊軟布用水沾濕,清除機殼和 LCD 面板表面上的髒污。

# **愉快地使用顯示器**

• 過暗或過亮的畫面都會影響您的視力。請根據周遭環境條件來調整顯示器亮度。

目录

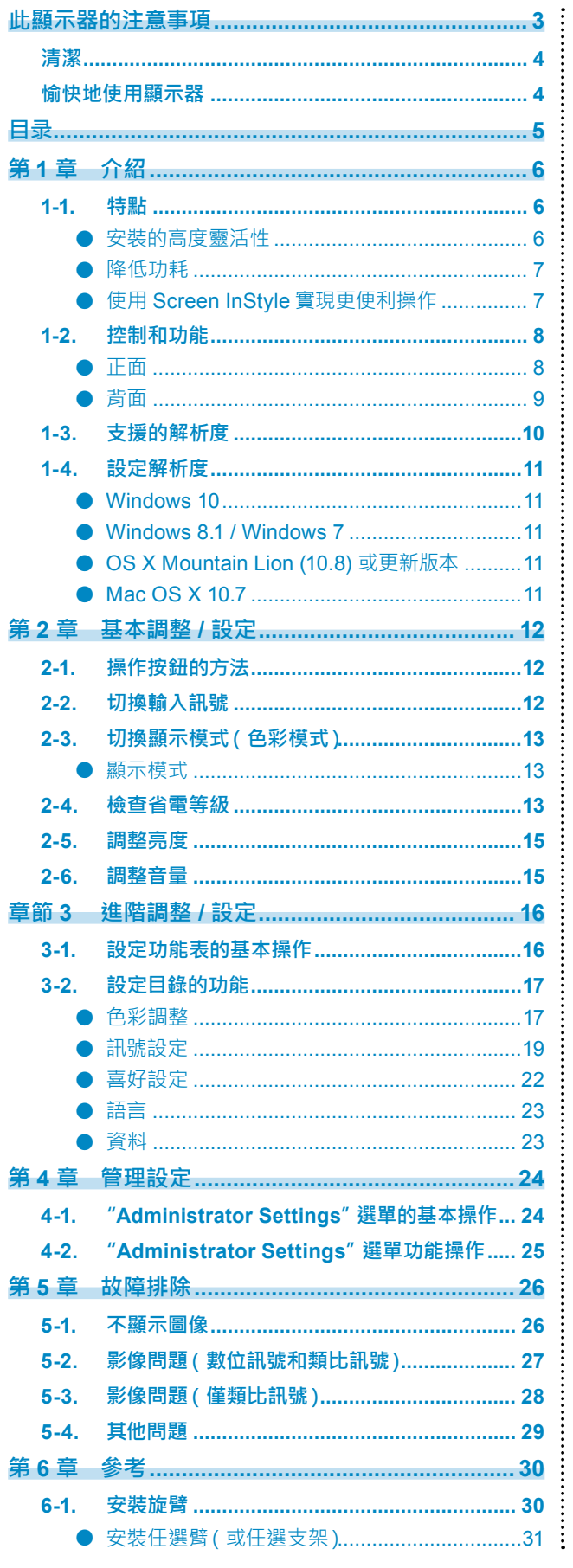

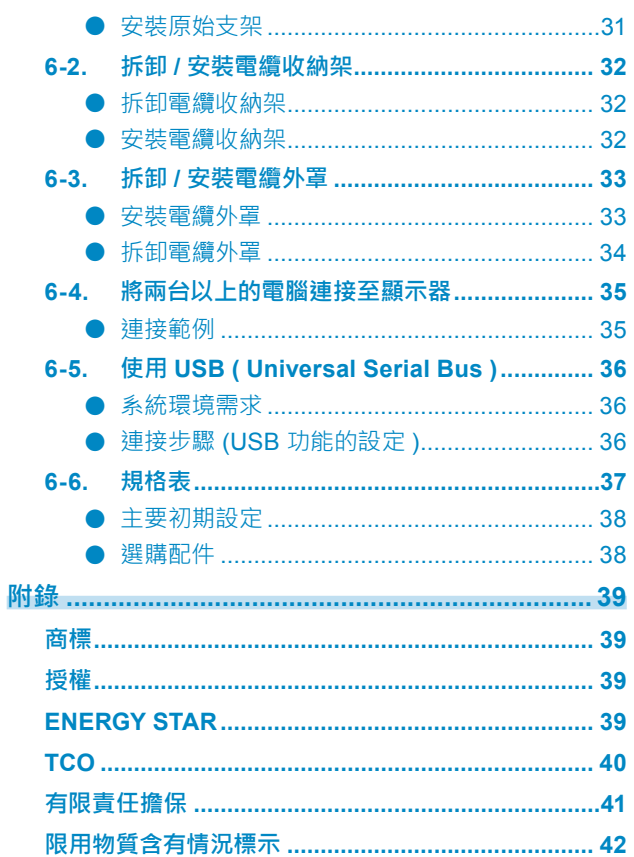

# 第1章 介紹

感謝您選擇 EIZO 彩色液晶顯示器。

# **1-1. 特點**

- **●**安裝的高度靈活性
	- 本產品可用作筆記型電腦的外接螢幕。

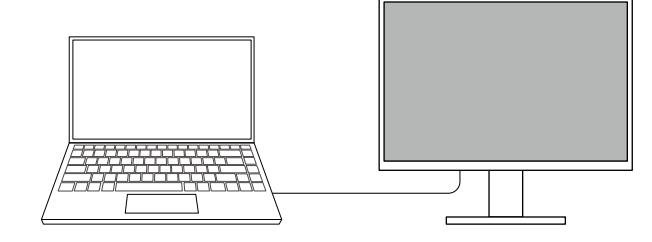

• 本產品可用在多螢幕設定中, 其中可將多部螢幕連接至一台電腦。

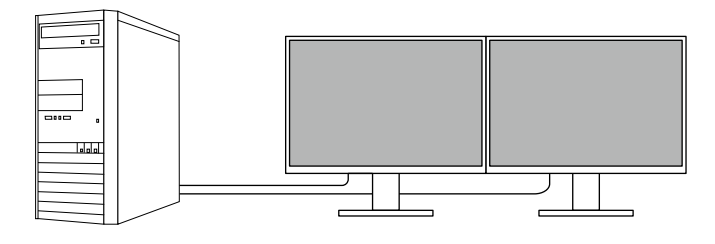

• 將螢幕安裝到旋臂上,可使本產品用在多螢幕設定中,其中螢幕可旋轉 180°(垂直翻轉)。

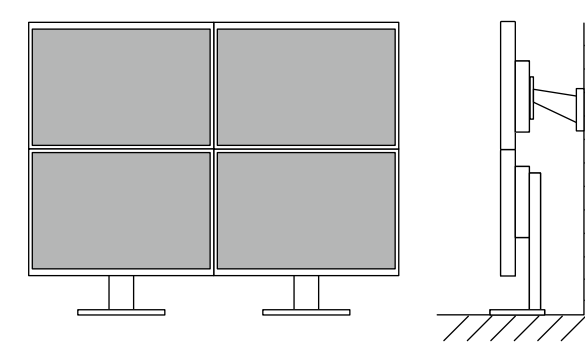

參考

• 電腦設定必須設定為螢幕顯示可旋轉 180°。

### **●**降低功耗

本產品具有自動調整螢幕亮度的功能,可降低功耗 \*1。 可以在 "EcoView 設定" 功能表上確認省電、減少 CO2、環保等級。

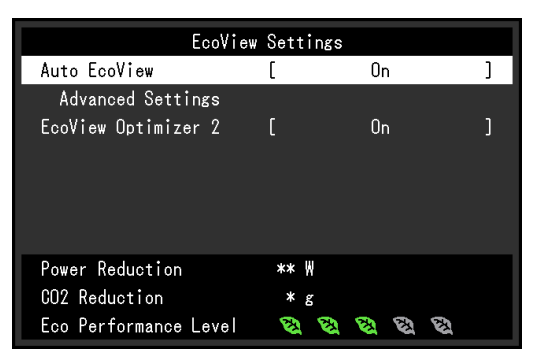

#### • Auto EcoView

螢幕正面的環境光傳感器可以檢測環境亮度,以自動調整到舒適的螢幕亮度。

• EcoView Optimizer 2

根據環境亮度來調整螢幕亮度和輸入訊號的白平衡。這一功能可以在保持輸入訊號指定亮度的同時減少功耗。

\*1 參考值:

最大功耗:44 W ( USB 裝置連接時 ·喇叭開啟 ) ·標準功耗:11 W ( 亮度 120 cd/m<sup>2</sup> ·USB 裝置未連接時 ·喇叭關閉 · 預設值)

### **●**使用 Screen InStyle 實現更便利操作

"Screen InStyle"螢幕控制公用程式可讓您更方便地使用螢幕。

- 螢幕色彩模式可以自動切換,以符合要使用的軟體。
- 安裝多部螢幕時, 您可以開啟電源然後再關閉, 或同時變更所有螢幕的色彩模式。

參考

• Screen InStyle 可從本公司網站下載(http://www.eizoglobal.com)。

• 僅支援 Windows 作業系統。

# **1-2. 控制和功能**

**●**正面

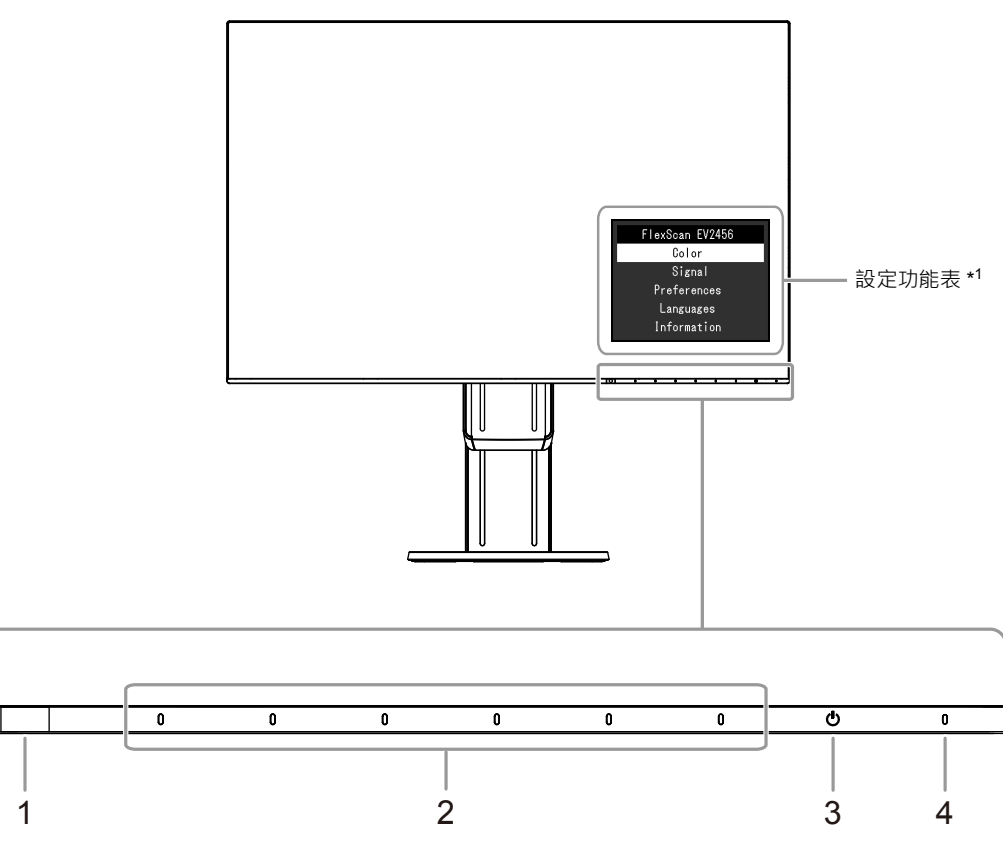

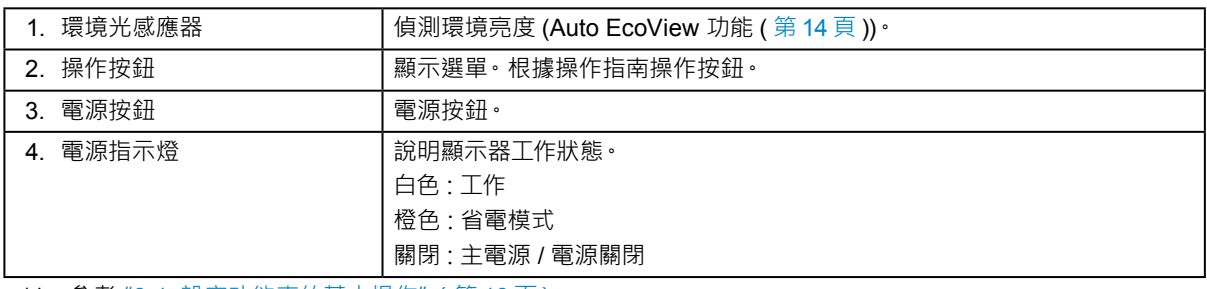

\*1 參考"3-1. [設定功能表的基本操作"\(第](#page-15-0) 16 頁)。

### 注意

• 操作開關與電源開關是一種電容開關, 操作時不僅可以按開關的前部, 還可以按下開關的邊框底部。轉動螢幕或 變更角度時,請小心不要按開關的邊框底部。

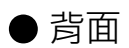

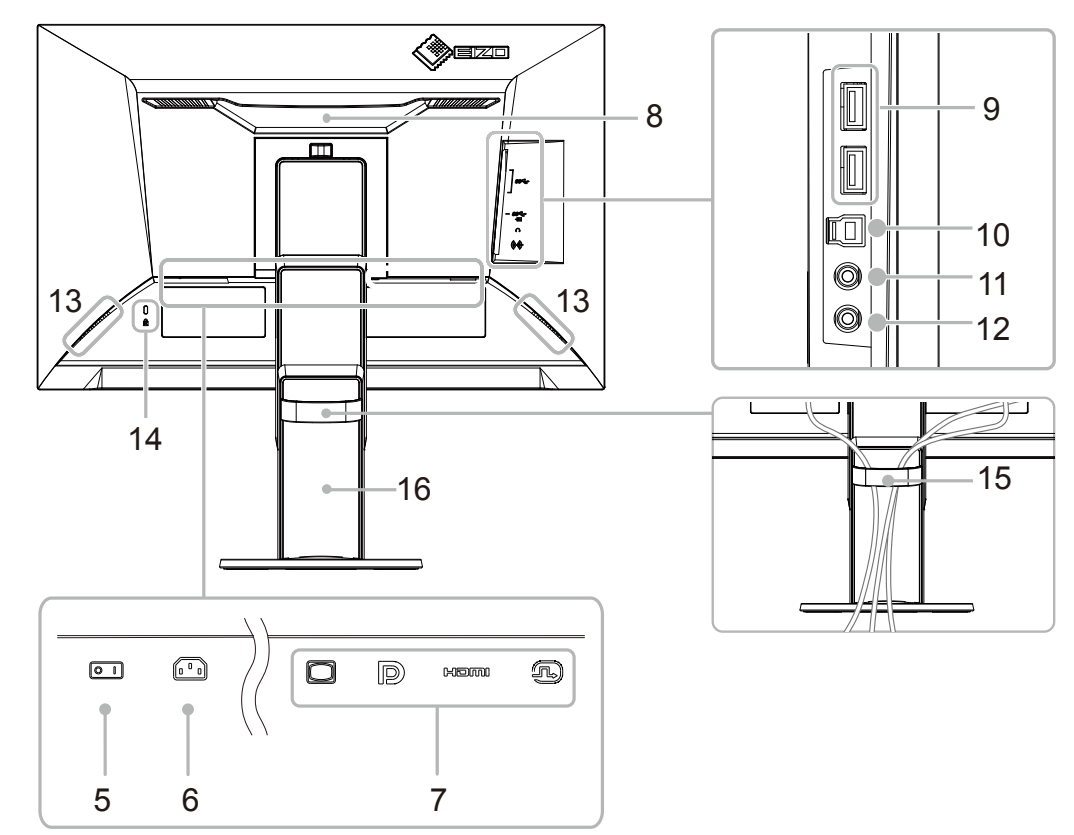

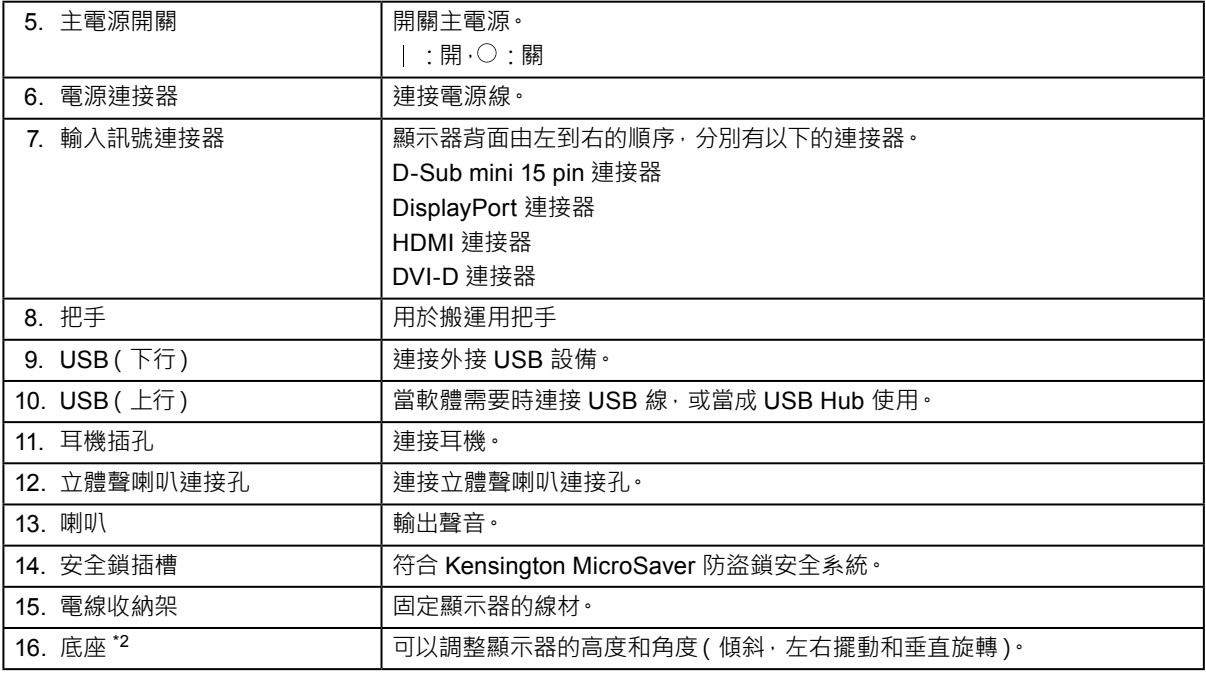

\*2 卸下底座(請參考"6-1. [安裝旋臂"\(第](#page-29-0) 30 頁))安裝任選懸掛臂(或任選底座)。

# **1-3. 支援的解析度**

本顯示器支援下列解析度。

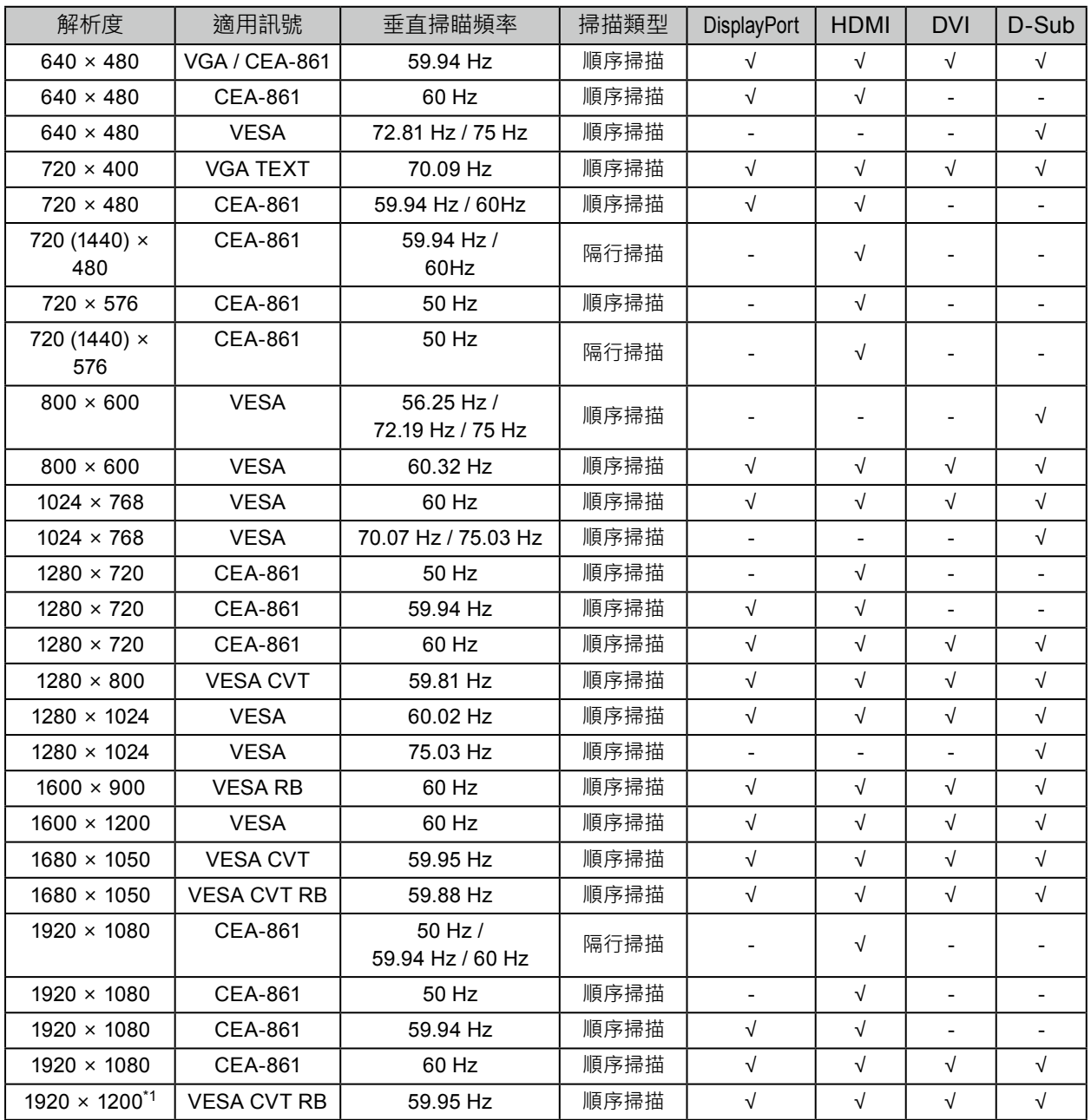

\*1 推薦解析度

## **1-4. 設定解析度**

在把顯示器連接到 PC 之後,如果發現解析度不合適,或者需要更改解析度,可以按下列步驟操作。

### **●**Windows 10

- 1. 用滑鼠右鍵單點桌面上的任意地方(圖示除外)。
- 2. 在顯示的目錄上選擇"顯示設定"。
- 3. 在"自訂您的顯示器"對話方塊上選擇"進階顯示設定"。
- 4. 選擇螢幕,然後從"解析度"下拉式功能表中選擇希望的解析度。
- 5. 選取"套用"按鈕。
- 6. 在顯示確認對話框時,點擊選取"保留變更"。

### **●**Windows 8.1 / Windows 7

- 1. 對於 Windows 8.1, 在開始畫面上點選"桌面"磚, 以顯示桌面。
- 2. 用滑鼠右鍵單點桌面上的任意地方(圖示除外)。
- 3. 在顯示的目錄上選擇"螢幕解析度"。
- 4. 選擇螢幕,然後從"解析度"下拉式功能表中選擇希望的解析度。
- 5. 選取"確定"按鈕。
- 6. 在顯示確認對話框時,點擊選取"儲存設定"。

### **●**OS X Mountain Lion (10.8) 或更新版本

- 1. 在 Apple 目錄上選擇"系統偏好設定"。
- 2. 在顯示"系統偏好設定"對話方塊時,單點選擇"顯示器"。(對於 OS X Mountain Lion (10.8), 單點選 擇"硬體"對應的"顯示器"。)
- 3. 在顯示的對話方塊上,選擇"顯示器"選項,然後選擇"解析度"對應的"縮放"。
- 4. 顯示可選解析度清單。選擇希望的解析度。如果清單中未顯示希望的解析度,按住選項鍵,然後選擇 "縮 放"。
- 5. 您的選擇將立即反映出來。您滿意所選取的解析度時,即可關閉視窗。

### ● Mac OS  $\times$  10.7

- 1. 在 Apple 目錄上選擇"系統偏好設定"。
- 2. 在顯示"系統偏好設定"對話框時,單點選擇"硬體"對應的"顯示器"。
- 3. 在顯示的對話框上選擇"顯示器"選項,在"解析度"區域裡選擇想改變的解析度。
- 4. 您的選擇將立即反映出來。如果您滿意所選取的解析度, 即可關閉視窗。

# <span id="page-11-0"></span>**第 2 章 基本調整 / 設定**

可以讓使用者根據個人喜好或使用環境更改亮度,並降低功耗以節能省電。

本章節可以使用顯示器功能按鈕來進行調整和基本功能的設定進行說明。 關於進階調整和設定選單的使用設定步驟,請參考 "章節 3 進階調整 / [設定"\(第](#page-15-1)16頁)

# **2-1. 操作按鈕的方法**

### **1. 顯示操作按鈕指南**

1. 按遥下任意按鈕 ( 少 按鈕除外 )。 显按鈕上方出現操作指南单。

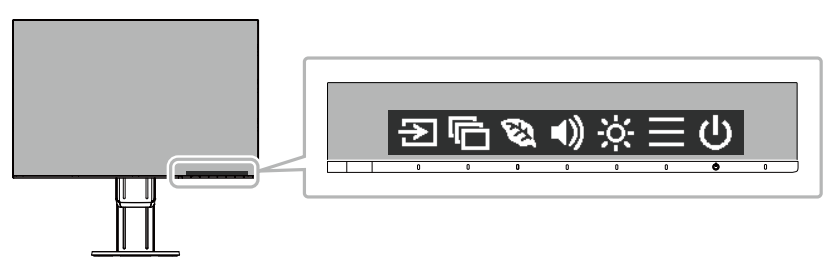

### **2.調整 / 設定**

1. 按下調整 / 設定按鈕。 出現調整 / 設定目錄。

(也可能出現子目錄,在這種情況下,請使用選擇 △ ∨ 調整 / 設定項目, 然後按 ∨ ·)

2. 用按下調整 / 設定按鈕, 選擇 、 確認更改。

### **3. 退出**

- 1. 選擇 × · 退出功能表。
- <span id="page-11-1"></span>2. 當沒有顯示選單時,如果沒有操作按鈕,操作指南會在幾秒鐘後消失。

## **2-2. 切換輸入訊號**

當顯示器有多種訊號輸入時,可以切換螢幕上顯示的訊號。

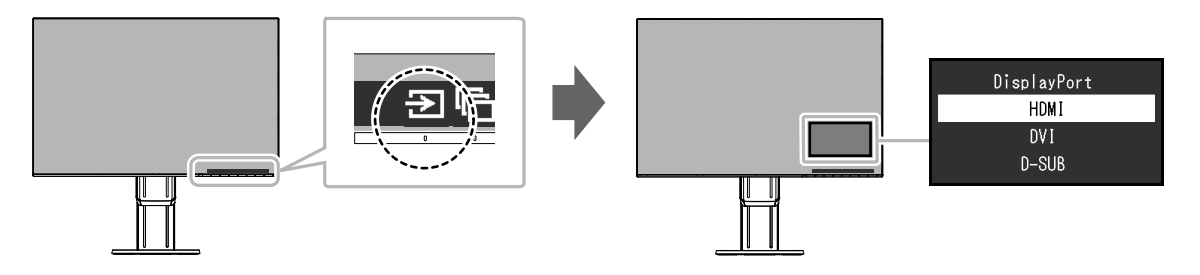

# **2-3. 切換顯示模式(色彩模式)**

<span id="page-12-0"></span>本產品預先安裝有針對各種顯示用途的色彩模式。

可以根據顯示器的用途選擇適合的色彩模式。可以讓螢幕以適合顯示內容的方式顯示圖像。

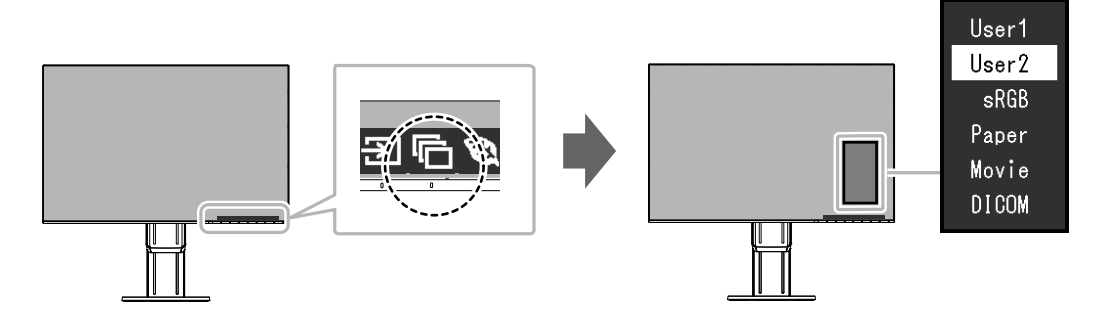

### **●顯示模式**

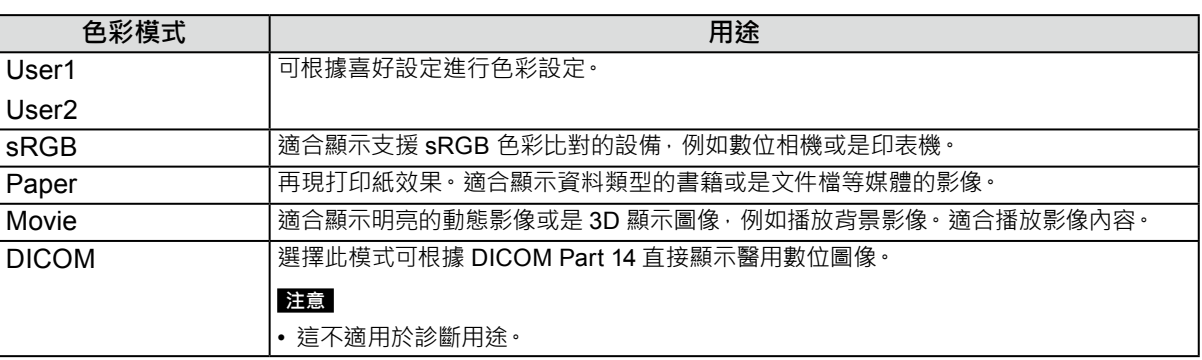

#### **參考**

• "Screen InStyle"軟體可讓您根據使用的應用程式自動選擇色彩模式。

• 在 Paper 模式中,透過改變色調和控制亮度來減少從螢幕發射的藍光量。

# **2-4. 檢查省電等級**

顯示器有配備 EcoView 功能有效節省能源。 此功能可減少不必要的功耗及省電。省電可降低二氧化碳排放。

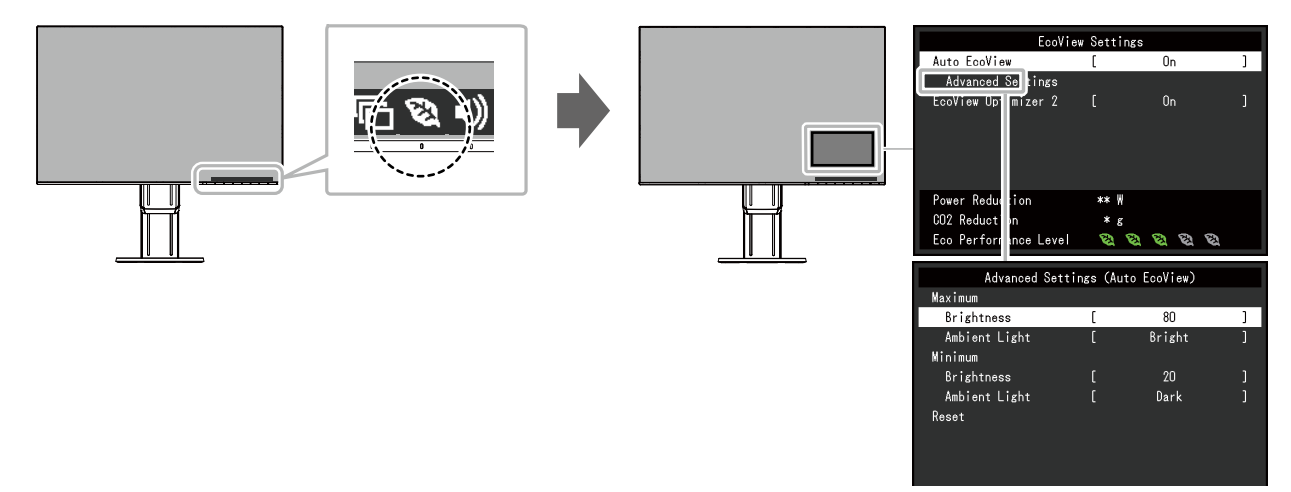

### **參考**

- 可以在 "EcoView 設定"選單上確認省電等級 (省電、減少 CO2、環保等級)。更多指示燈亮起,代表環保等級越高節 省電力越多。
	- 省電:根據調整的亮度值相對的表示背光電量消耗的多寡。
	- CO<sub>2</sub> 減少: 從 "省電"值轉換而來, 這是使用顯示器 1 小時時所減少 CO<sub>2</sub> 排放量的估計值。
- 此數值基於預設值(0.000555t-CO2/kWh)計算得來,預設值由日本政府法律規定(2006 經濟產業省環境省令第 3 條) 並可能根據國家和年份而有所不同。

<span id="page-13-0"></span>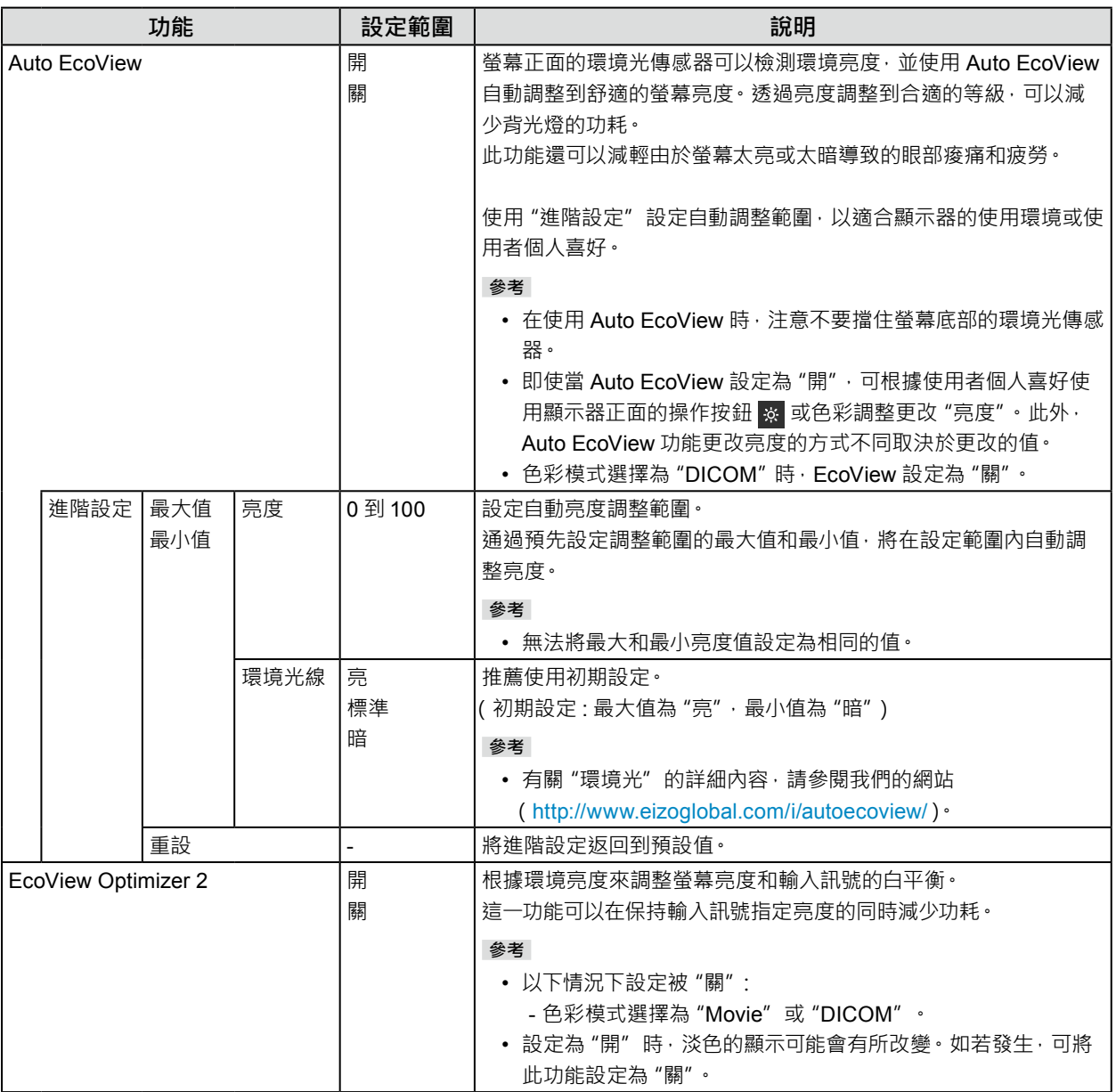

# **2-5. 調整亮度**

可以將螢幕亮度調整到適合安裝環境或使用者個人喜好。 改變背光燈(液晶面板上的光源)亮度可以調整螢幕亮度<sup>。</sup>

### **設定範圍**

0 到 100

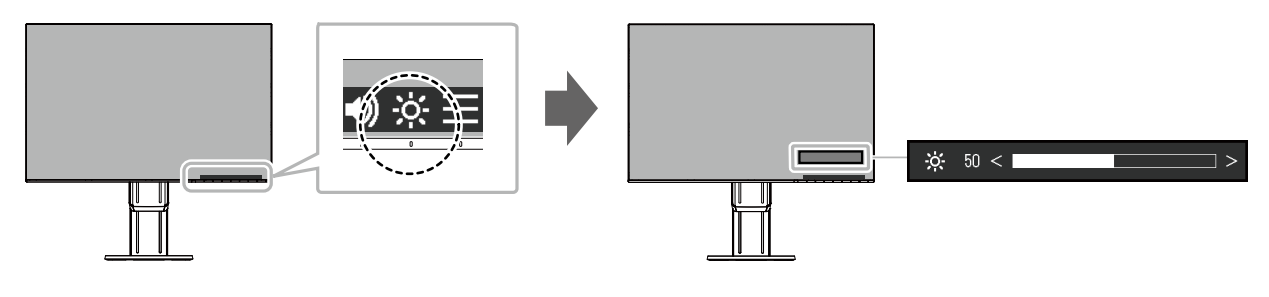

#### **參考**

- [Auto EcoView](#page-13-0) 設定為"開"時,調整範圍限制如下。(有關 Auto EcoView 的詳細內容,請參考 "Auto EcoView" (第 14 [頁\)。](#page-13-0))
	- 無法在 Auto EcoView 進階設定中指定的最大和最小亮度值基礎上提高或降低亮度設定。
	- 顯示器的安裝環境過亮或過暗時,無法調整亮度。

# **2-6. 調整音量**

可以分別調整喇叭和耳機音量。

#### **設定範圍**

0 到 30

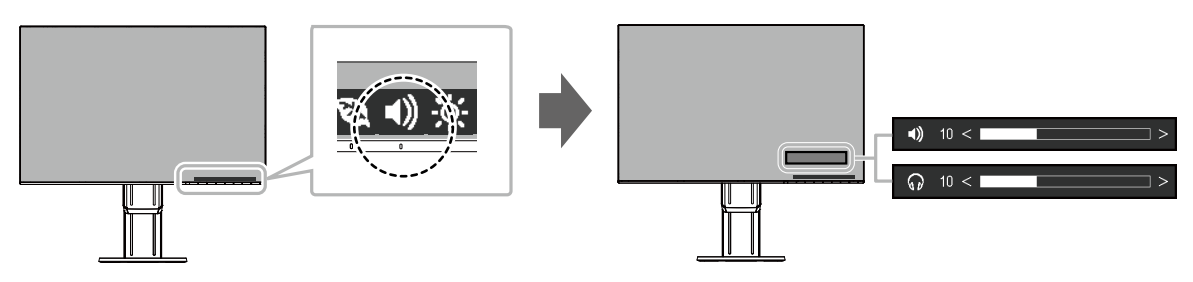

# <span id="page-15-1"></span>**章節 3 進階調整 / 設定**

本章節就使用設定選單進行顯示器進階調整和設定的步驟進行說明。 有關基本功能,請參考"第 2 章 基本調整 / [設定"\(第](#page-11-0) 12 頁)。

# **3-1. 設定功能表的基本操作**

### **1. 目錄設定**

- <span id="page-15-0"></span>1. 按下任意按鈕的 ( Φ 按鈕除外)。 出現操作指南。
- 2. 選擇日。 出現設定目錄。

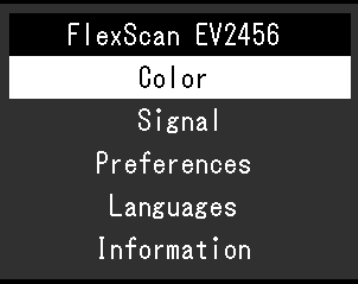

### **2.調整 / 設定**

1. 用 \ V 選擇要調整 / 設定的選單, 然後按 V · 顯示子目錄。

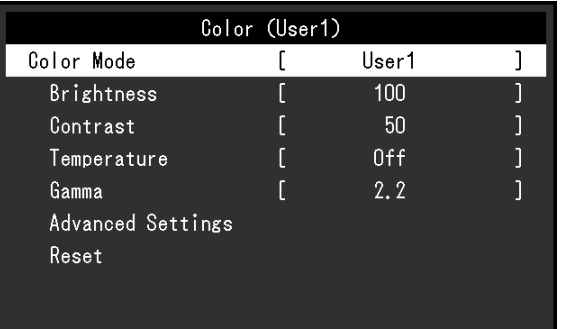

2. 用 ^ V 選擇要調整 / 設定的選項, 然後按 V · 顯示調整 / 設定目錄。

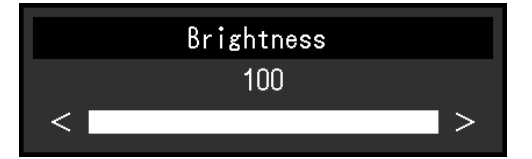

3. 用 ^ v 或 < > 進行調整 / 設定, 選擇 v 接受修改。 顯示子目錄。 在調整 / 設定中選擇 × ·會取消調整 / 設定, 並恢復進行更改前的狀態。

### **3. 退出**

1. 選擇 × 數次將關閉設定功能表。

# **3-2. 設定目錄的功能**

### **● 色彩調整**

<span id="page-16-0"></span>色彩模式可以根據個人喜好進行調整。

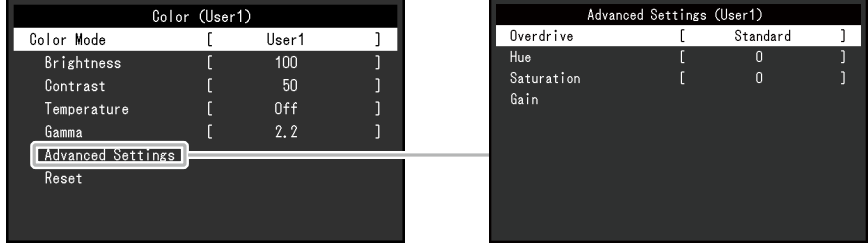

#### 可調整的設定視模式而定。

√ : 可調整 - : 不可調整

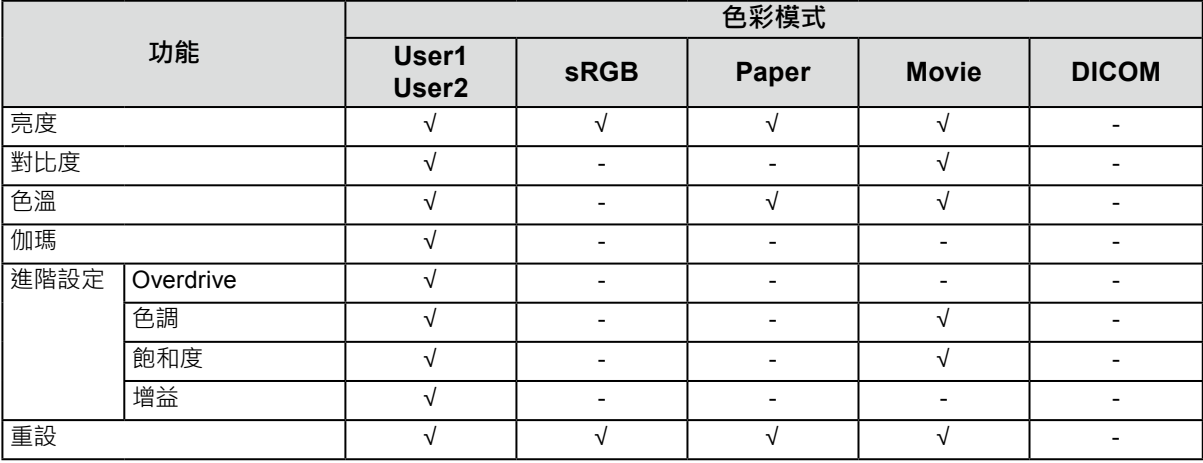

#### **注意**

• 顯示器通電約 30 分鐘後,內部電子元件趨於穩定。在接通顯示器電源之後,30 分鐘或更長時間後開始調整。

• 由於每台顯示器有不同的特性,當不同的顯示器顯示同一個圖像時,您看到的色彩可能不相同。在多台顯示器上 進行色彩調整時,請用眼睛微調色彩。

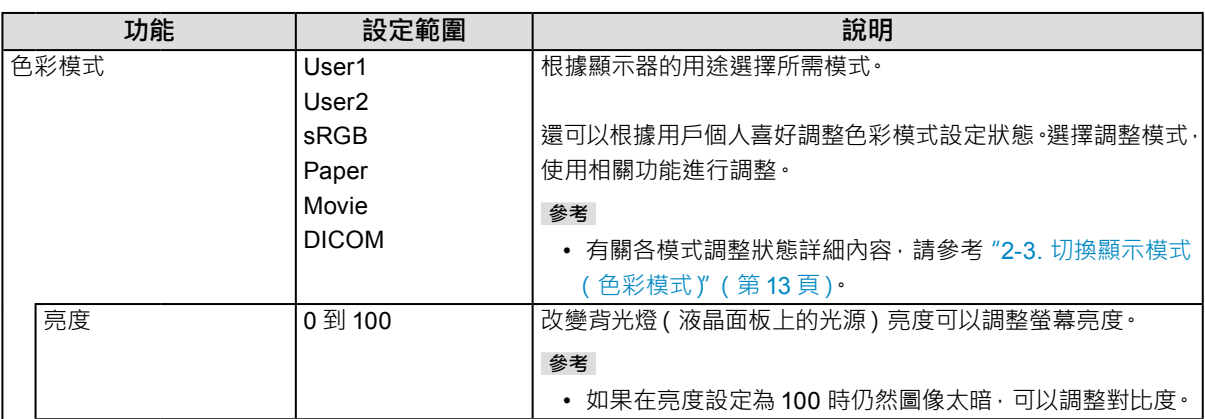

<span id="page-17-0"></span>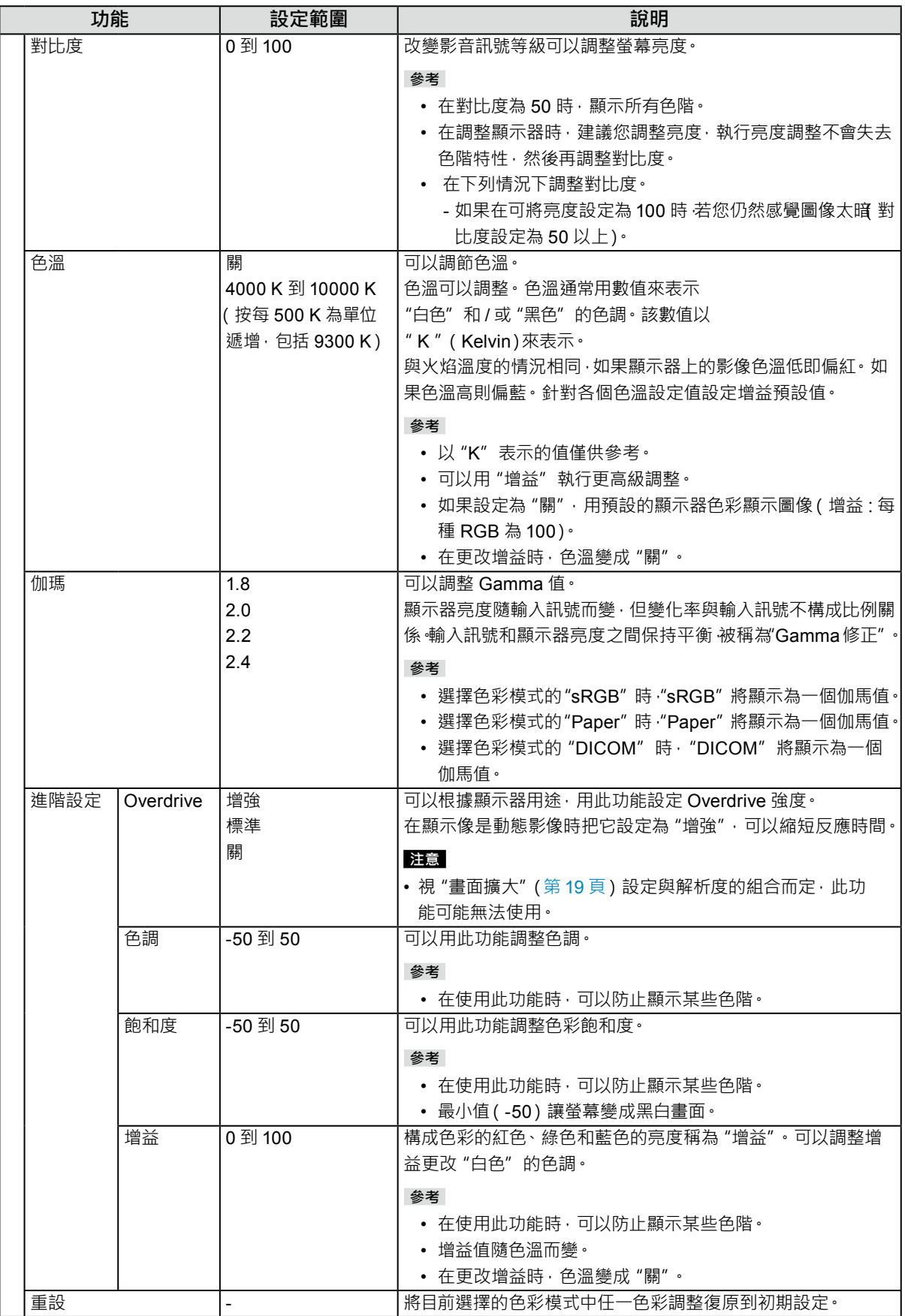

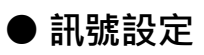

設定從電腦端輸入到顯示器訊號的輸出方法。

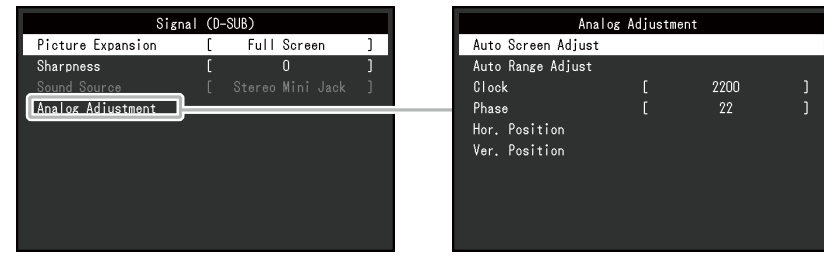

<span id="page-18-0"></span>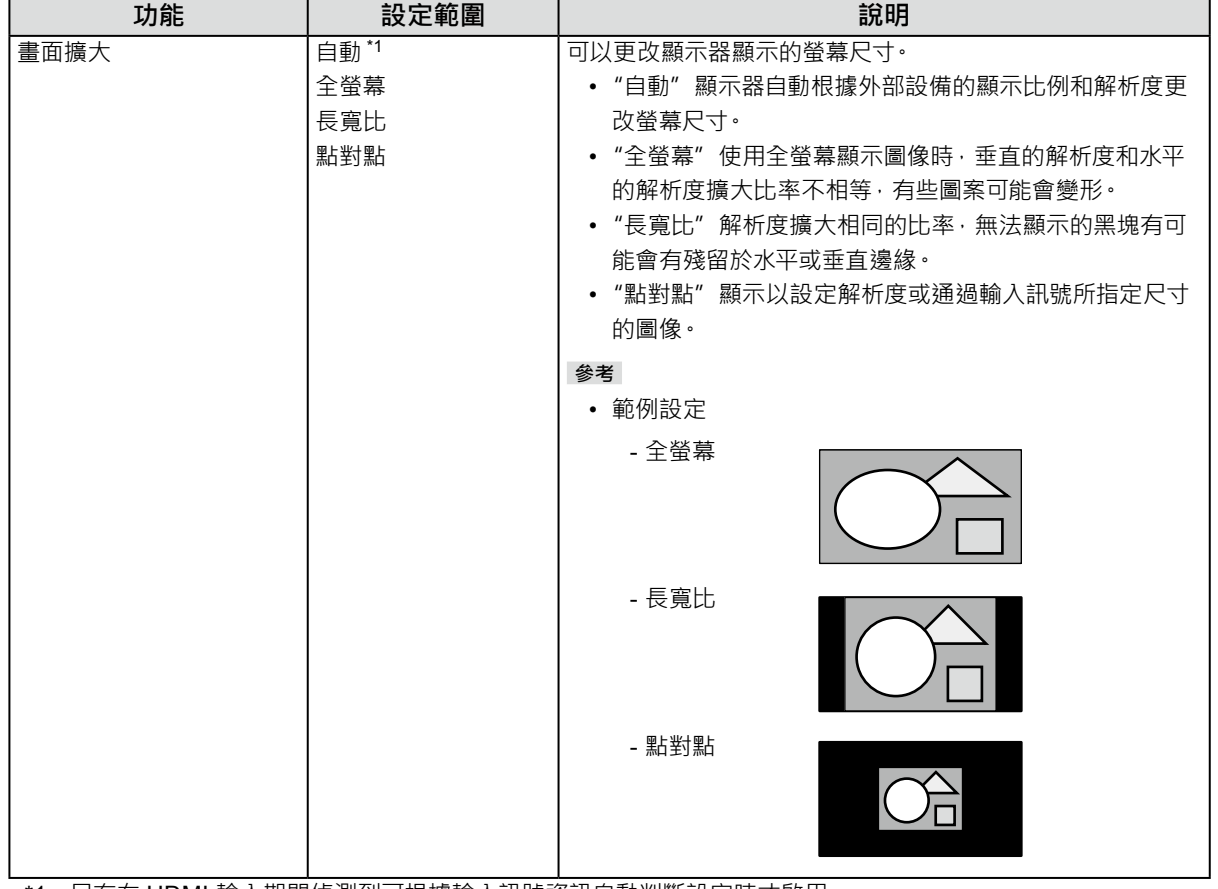

\*1 只有在 HDMI 輸入期間偵測到可根據輸入訊號資訊自動判斷設定時才啟用

<span id="page-18-1"></span>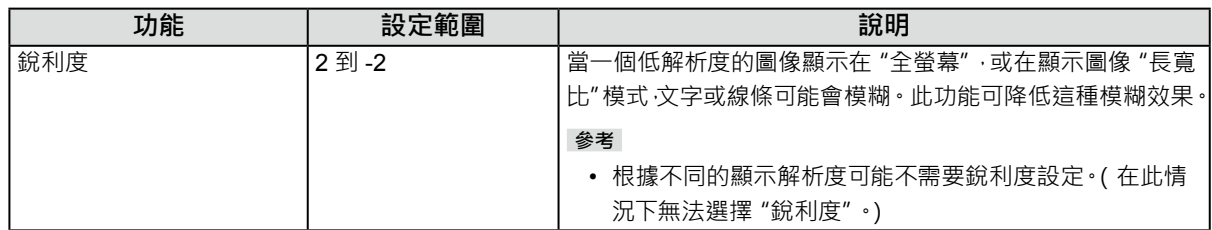

<span id="page-19-0"></span>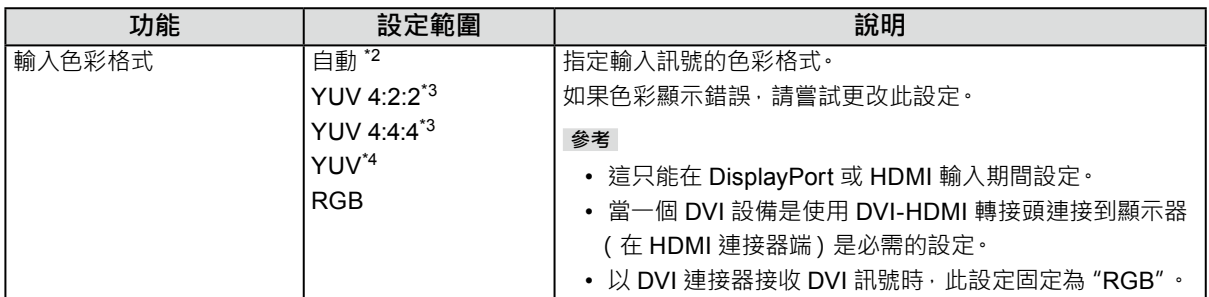

\*2 只有偵測到可根據輸入訊號資訊自動判斷設定時才啟用

\*3 只有在 HDMI 輸入期間才啟用

\*4 只有在 DisplayPort 輸入期間才啟用

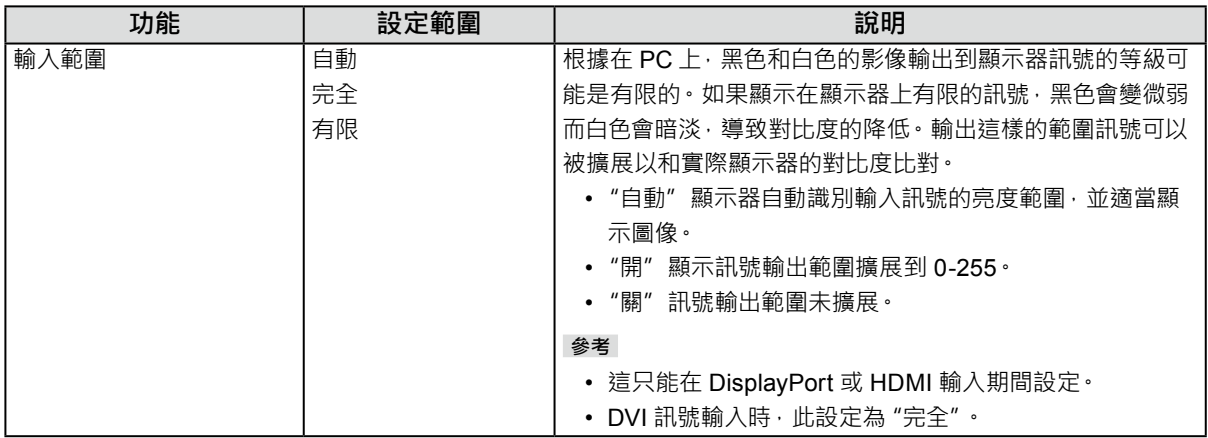

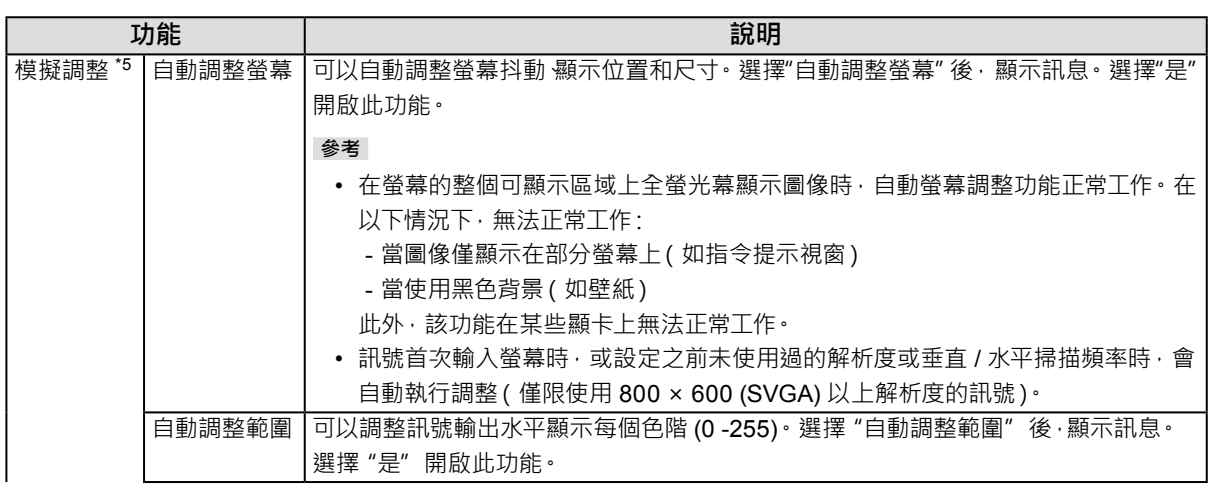

<span id="page-20-3"></span><span id="page-20-2"></span>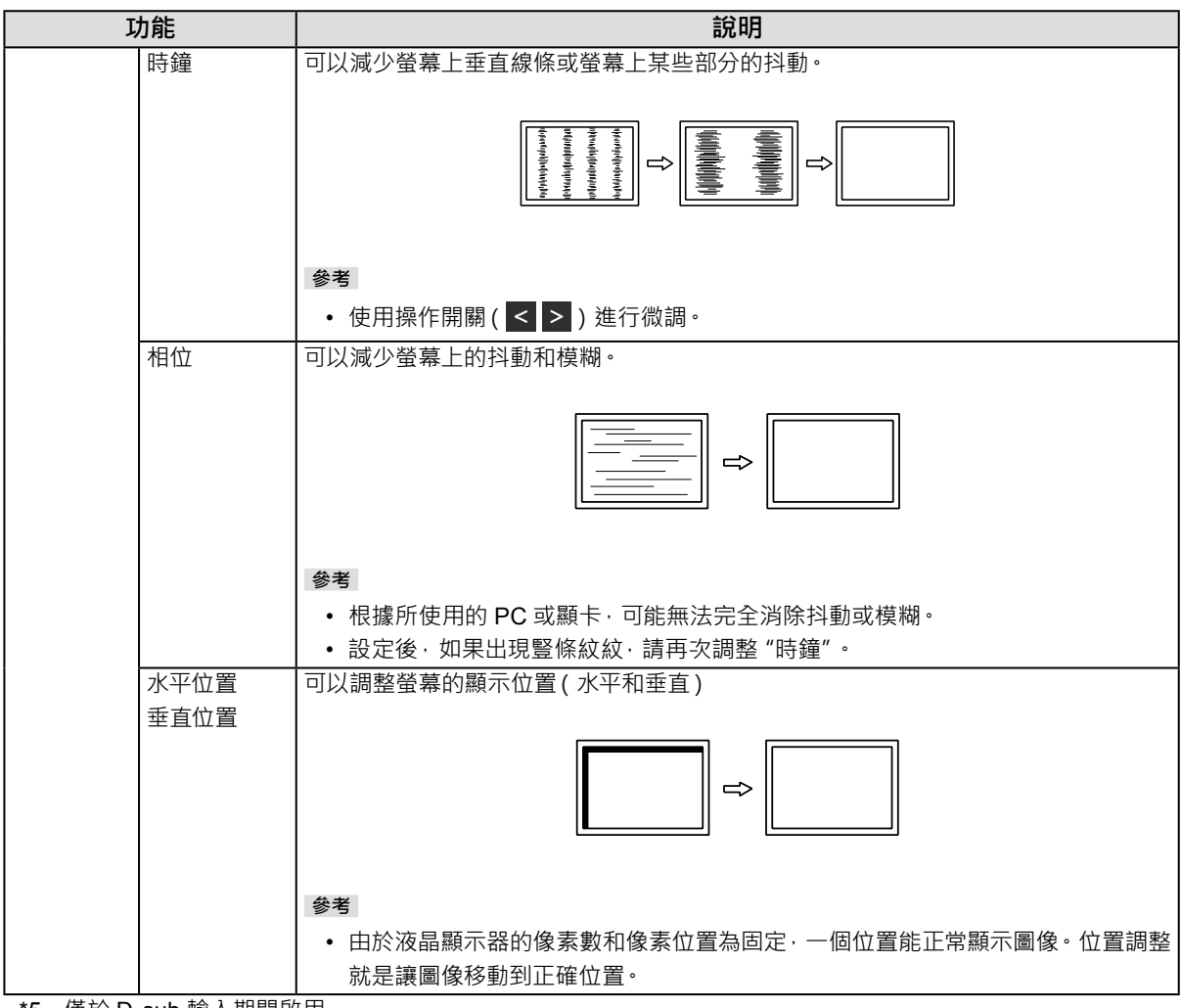

<span id="page-20-1"></span><span id="page-20-0"></span>\*5 僅於 D-sub 輸入期間啟用

<span id="page-20-4"></span>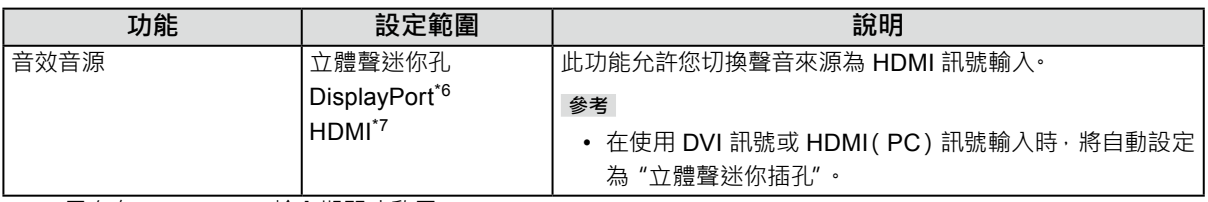

\*6 只有在 DisplayPort 輸入期間才啟用

\*7 僅於 HDMI ( 影像訊號 ) 輸入期間啟用

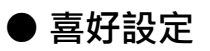

可以根據使用環境或使用者個人喜好設定顯示器。

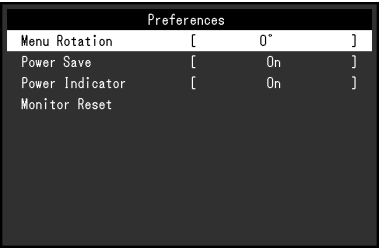

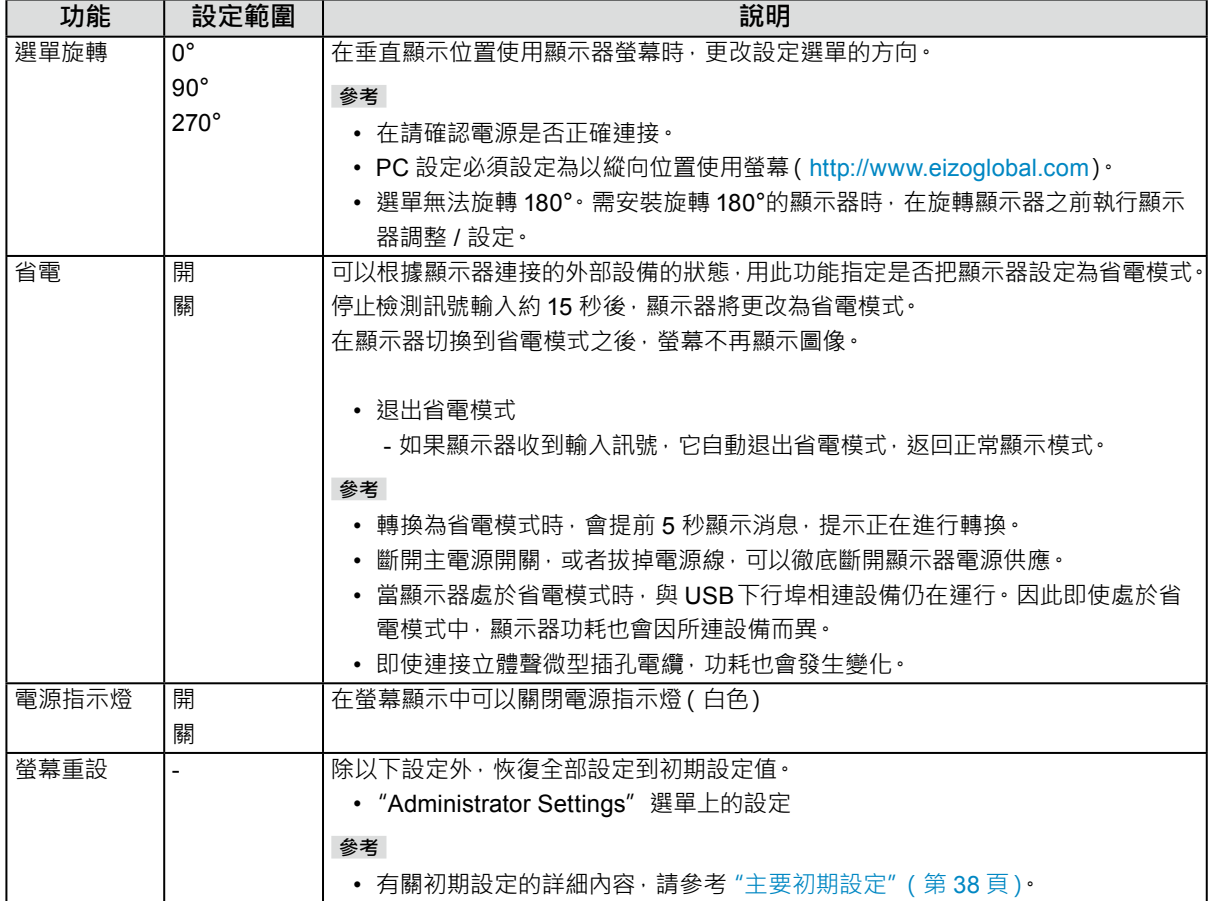

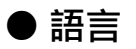

可以用此功能選擇設定目錄和資訊所用的語言。

#### **設定範圍**

英文 / 德文 / 法文 / 西班牙文 / 義大利文 / 瑞典文 / 日文 / 簡體中文 / 繁體中文

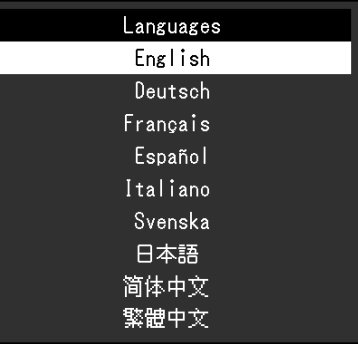

#### **注意**

• 可以更改 "Administrator Settings" 的顯示語言。

### **● 資料**

此功能能顯示器訊息(型號名稱、序號、使用時間、解析度和輸入訊號)。

例如:

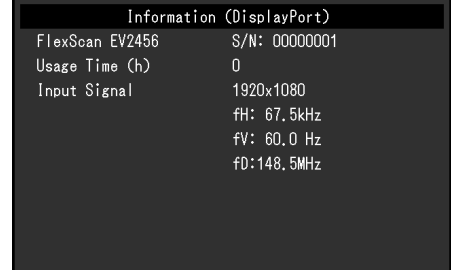

# **第 4 章 管理設定**

本章節就如何使用"Administrator Settings"選單進行顯示器操作設定進行說明。 選單用於管理員。正常顯示器使用無需在此選單上進行設定。

# **4-1. "Administrator Settings"選單的基本操作**

### **1. 選單顯示**

- 1. 按 心 關閉顯示器電源。
- 2. 按最左側按鈕時, 按住 (b 2 秒以上, 開啟顯示器 。

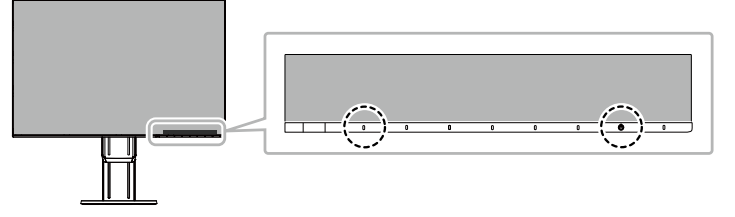

出現"Administrator Settings"功能表。

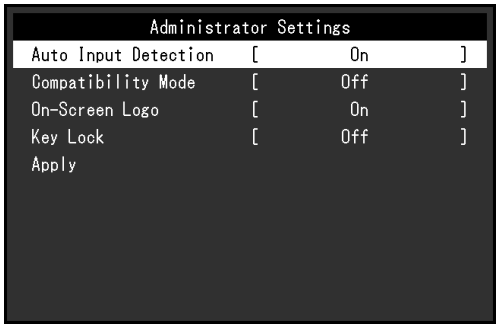

### **2.調整 / 設定**

1. 用 ^ V 選擇要調整 / 設定的選項, 然後按 V · 顯示調整 / 設定目錄。

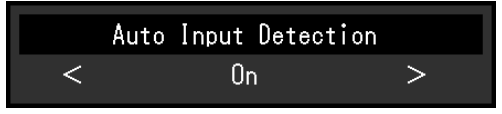

2. 用 < > 選擇要調整 / 設定的選項, 然後按 v · 顯示"Administrator Settings"選單。

### **3. 應用和退出**

1. 選擇 "Apply" 然後按 v · 應用設定"Administrator Settings"選單退出。

### **注意**

• 無法更改 "Administrator Settings" 選的顯示語言(英語)。

# **4-2."Administrator Settings"選單功能操作**

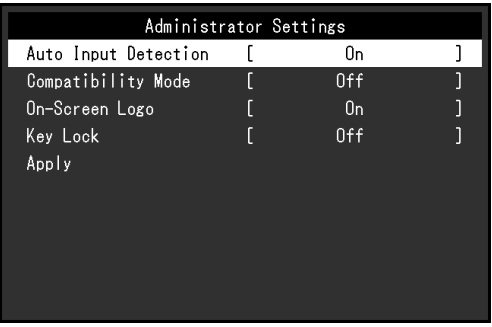

<span id="page-24-2"></span><span id="page-24-1"></span><span id="page-24-0"></span>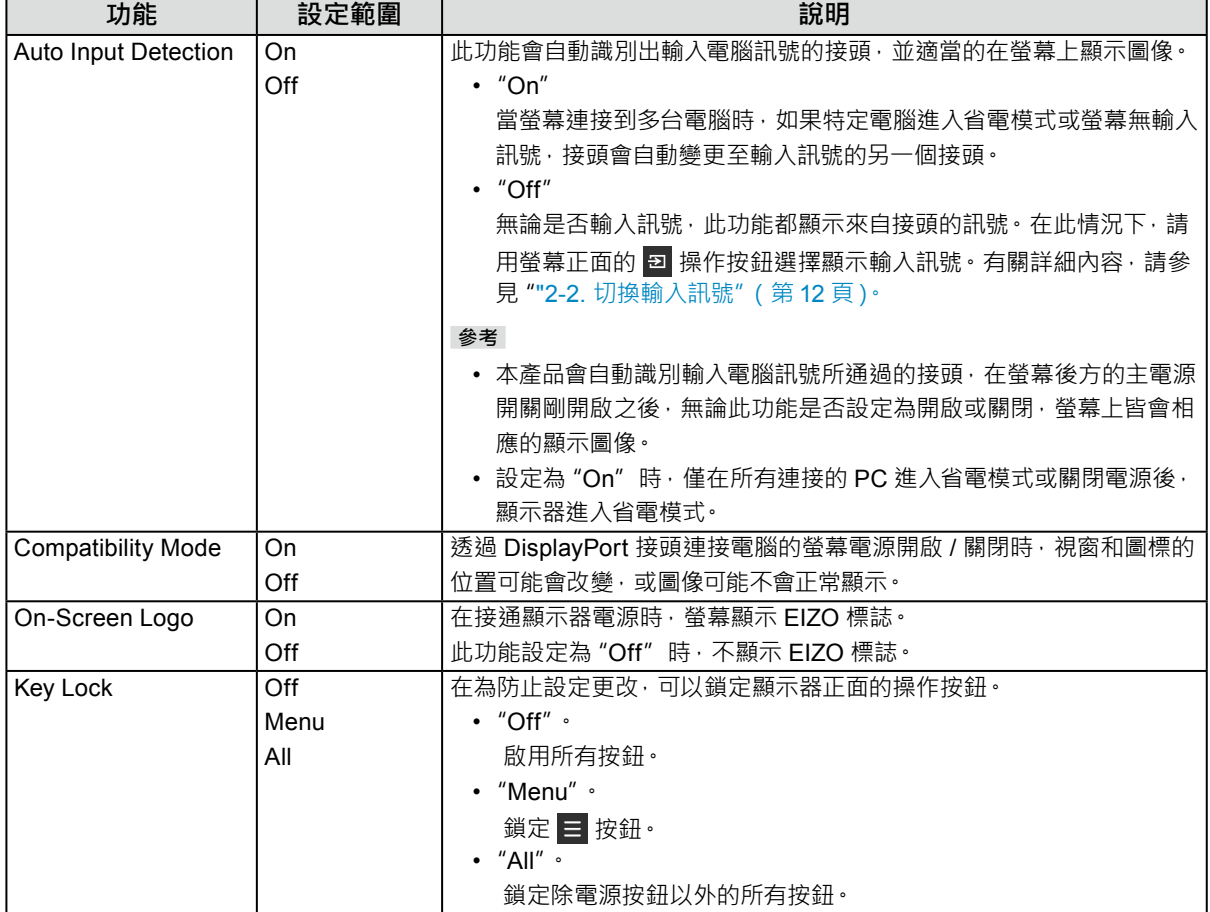

. . . . . . . . . . . .

**第 5 章 故障排除**

# **5-1. 不顯示圖像**

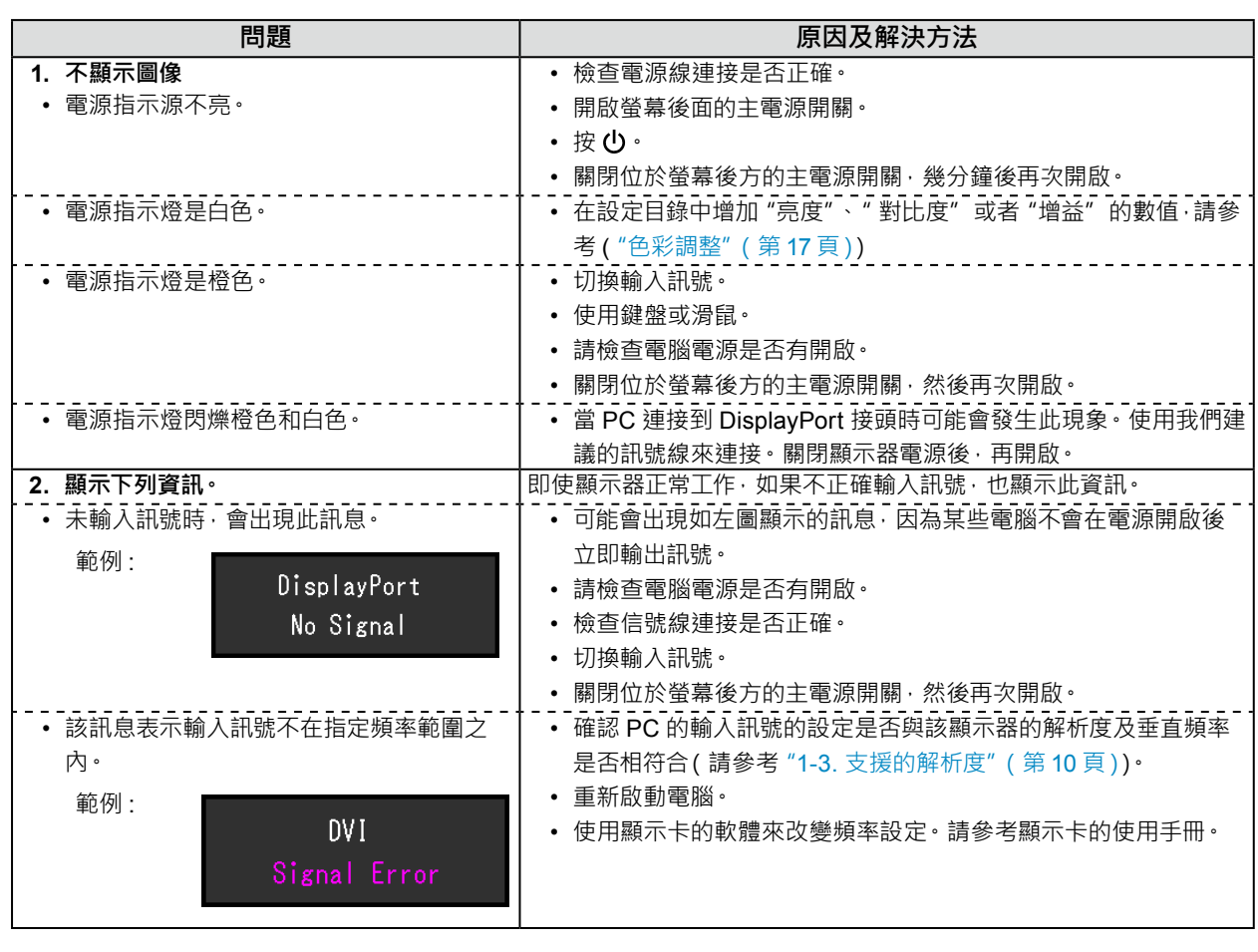

. . . . . . . . . . . . . . .

# **5-2. 影像問題(數位訊號和類比訊號)**

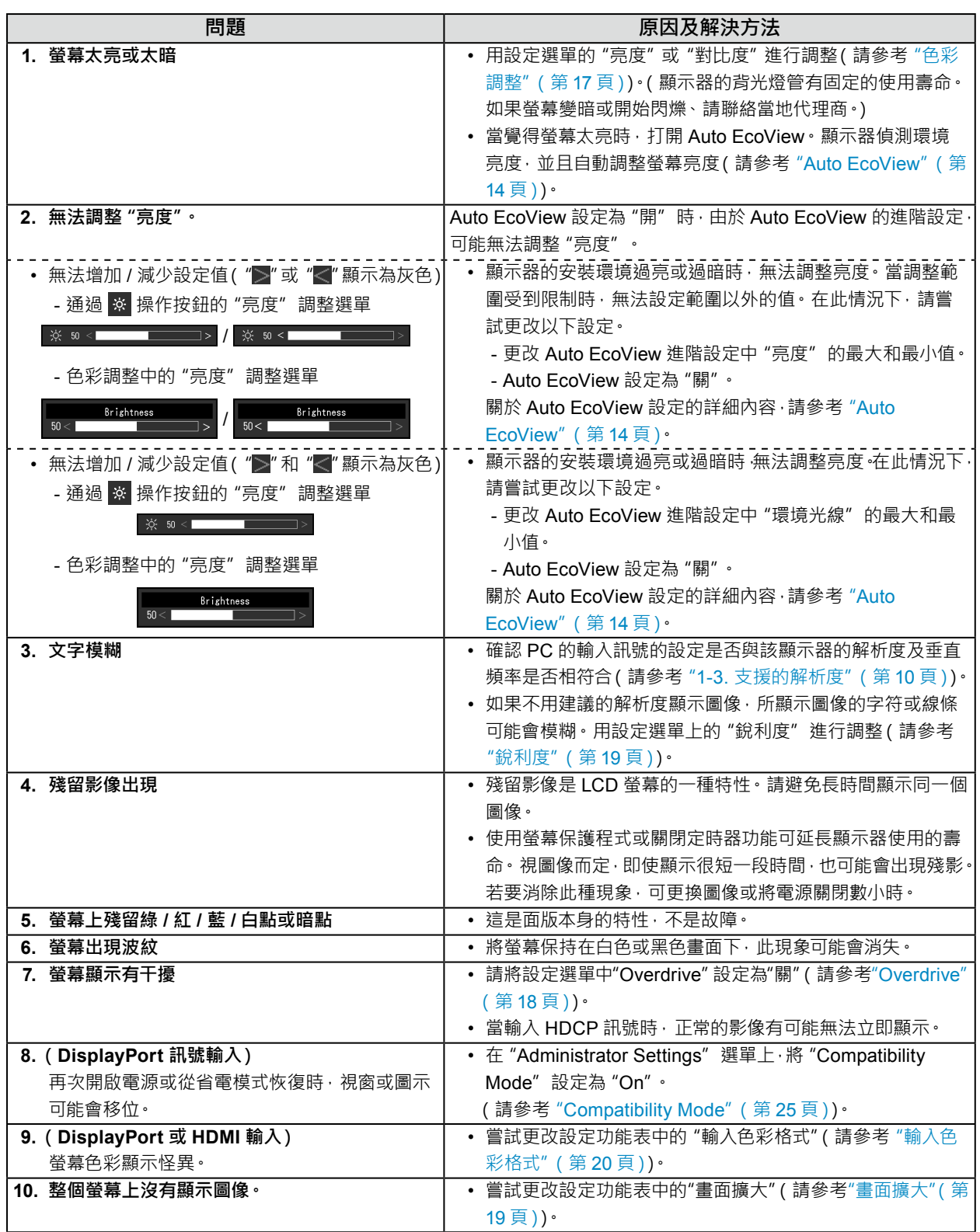

........................

# **5-3. 影像問題(僅類比訊號)**

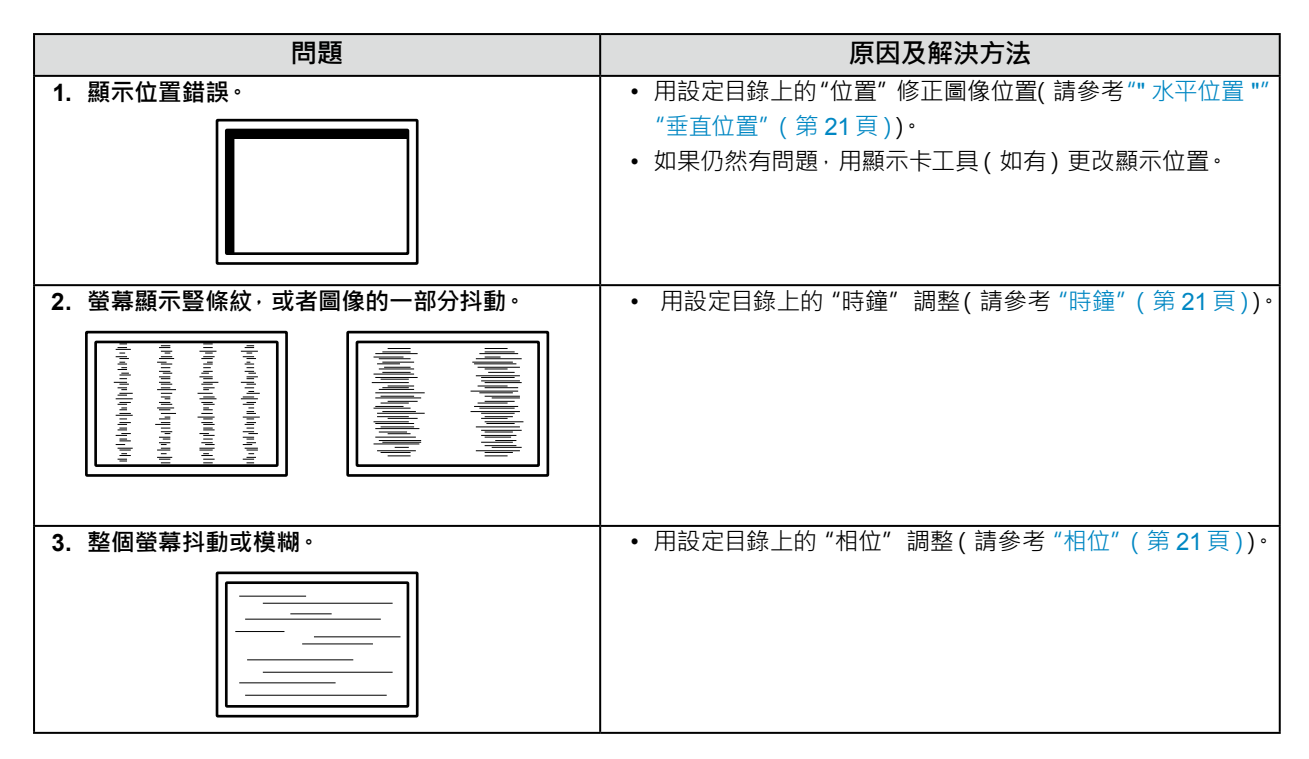

# **5-4. 其他問題**

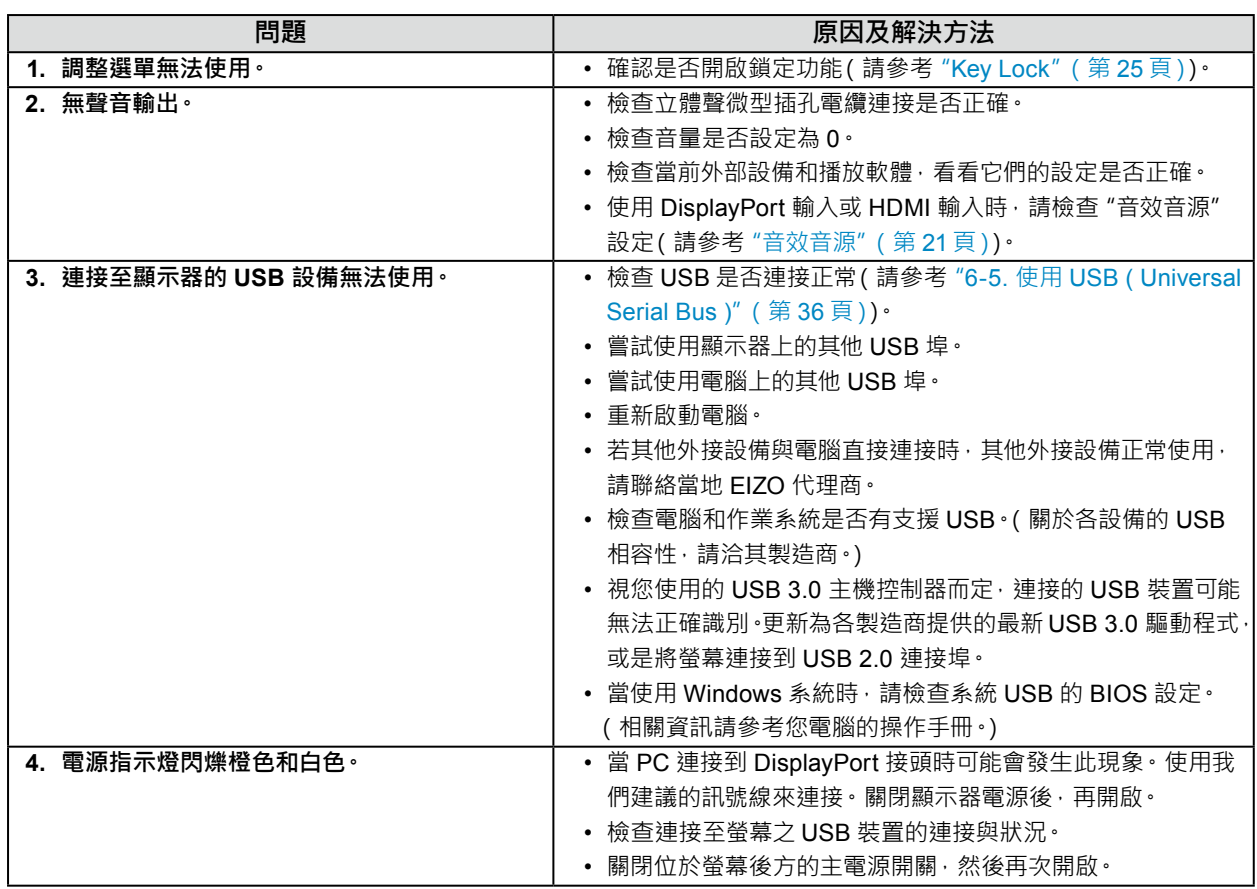

........

# **第 6 章 參考**

# **6-1. 安裝旋臂**

<span id="page-29-0"></span>可將支架拆除, 在顯示器上安裝底座 ( 或其他支架 ) · 有關支援的其他旋臂 ( 或其他支架 ) · 請參考我們的網站: <http://www.eizoglobal.com>

#### **注意**

- 安裝旋臂或底座時,請按照各自的使用手冊進行操作。
- 使用其它廠商的旋臂或支架時請事先確認選擇符合 VESA 標準。安裝臂或支架時,使用本產品附帶的 VESA 安裝螺絲。
	- ﹘ 螺絲孔之間的孔距:100 mm × 100 mm
	- 手臂或支架的 VESA 支架, 外部尺寸: 122 公釐 × 122 公釐或以下
	- ﹘ 金屬板厚度:2.6 mm
	- 其強度足以承受顯示器和附件 (如電線) 的重量 (不包括支架底座) ·
- 安裝旋臂或底座時 · 安裝方向及移動範圍 ( 倾倾傾斜角度 ) 如下 :

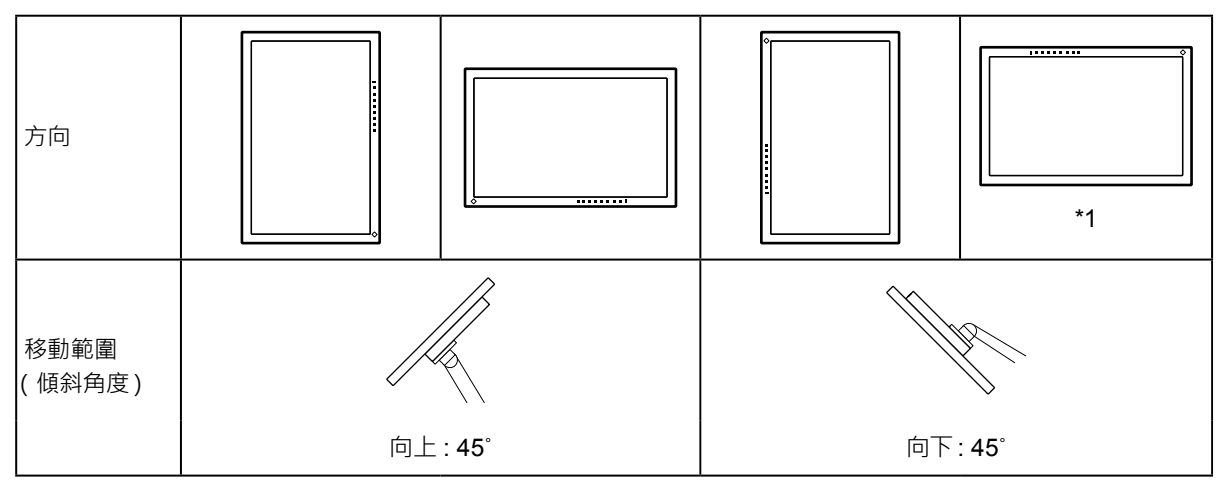

\*1 安裝此方向,請定期清潔電源連接器周圍區域。這個區域附著的灰塵、水或油有可能會導致火災發生。

- 安裝旋臂後請連接電源線。
- 請勿上下移動取下的支架。否則可能會造成人員受傷或裝置受損。
- 顯示器、旋臂以及支架很重。裝置掉落可能會造成人員受傷或設備受損。

### **●安裝任選臂(或任選支架)**

- 1. 為了防止損壞面板表面,請將螢幕面板朝下放置在平穩的表面上,並墊有柔軟乾淨的布。
- 2. 拆下底座。 如圖所示,按住鎖定按鈕 (1),將支架朝支架底座滑動,直到觸及支架底座 (2)。然後將支架向上抬起 (**3**)。

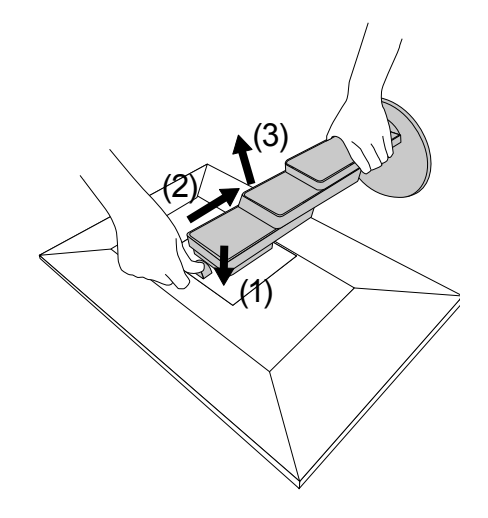

3. 將旋臂或支架連接到螢幕。 安裝臂或支架時,使用本產品附帶的 VESA 安裝螺絲。

### **●安裝原始支架**

- 1. 取下任選臂(或任選支架)上的固定螺絲,然後卸下任選臂(或任選支架)。
- 2. 為了防止損壞面板表面,請將螢幕面板朝下放置在平穩的表面上,並墊有柔軟乾淨的布。
- 3. 安裝原始支架。

如下圖所示,將支架上的四個凸緣插入後面板上的方形孔 (1),然後將支架朝螢幕上部滑動,直到聽見喀嗒聲 (2)。

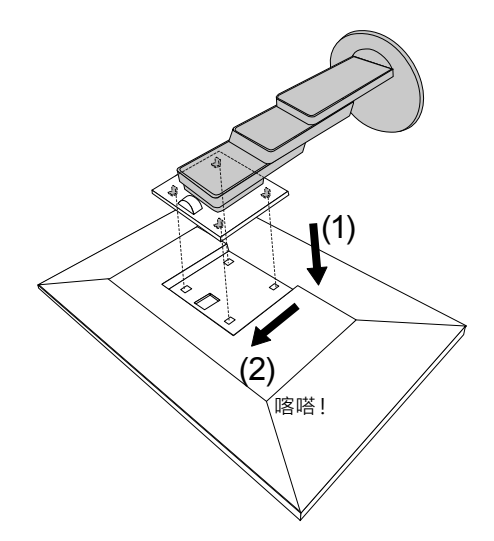

# **6-2. 拆卸 / 安裝電纜收納架**

### **●拆卸電纜收納架**

1. 將電纜收納架向左滑動,將其從支架上拆下。

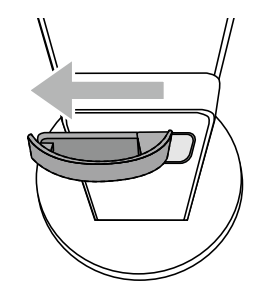

### **●安裝電纜收納架**

1. 將電纜收納架的調整片對齊支架的連接部。

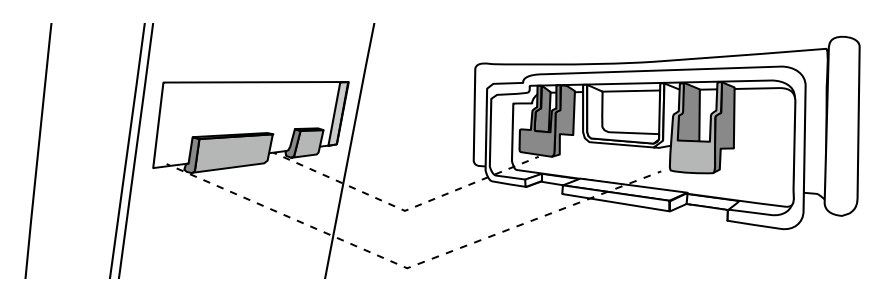

2. 將電纜收納架向右滑動,將其安裝到支架上。

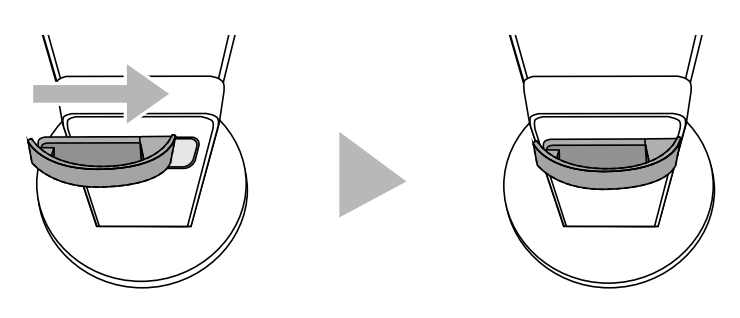

# **6-3. 拆卸 / 安裝電纜外罩**

**●安裝電纜外罩**

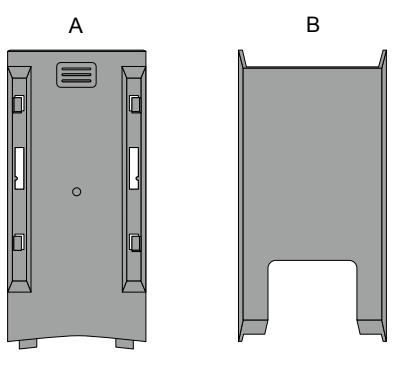

1. 將 (A) 的調整片對齊支架的連接部。

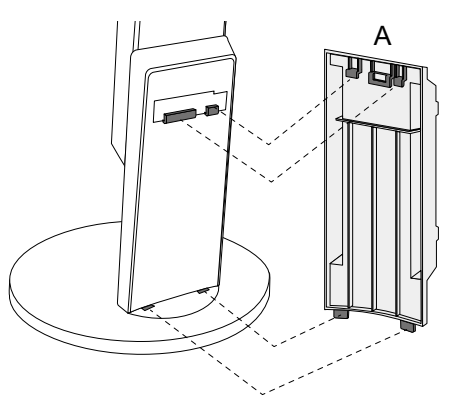

2. 將 (A) 向下滑動, 使調整片固定在支架的連接部。

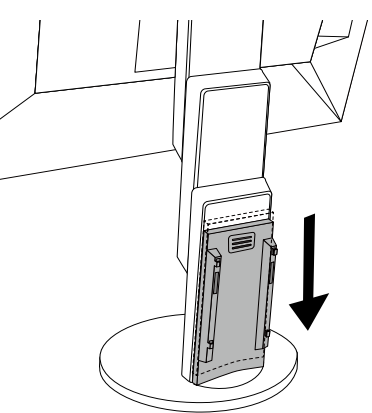

3. 檢查 (B) 的調整片 (  $\circ$  標示的四個位置 ) 和 (A) 的連接位置。

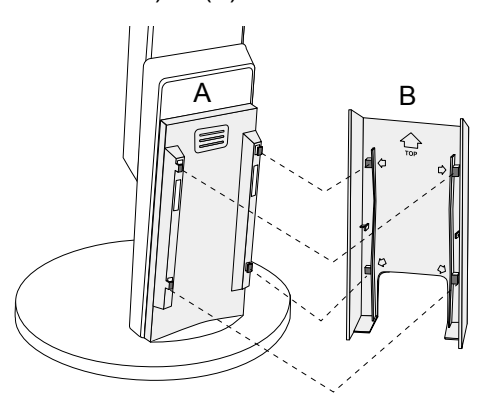

4. 在 (A) 和 (B) 之間穿過電纜, 然後將 (B) 對齊 (A) 以安裝。

5. 將 (B) 向下滑動並固定到 (A)。

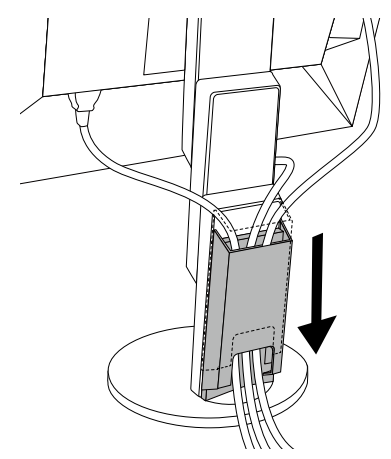

### **●拆卸電纜外罩**

1. 將 (B) 向上滑動, 使其從 (A) 上拆下。

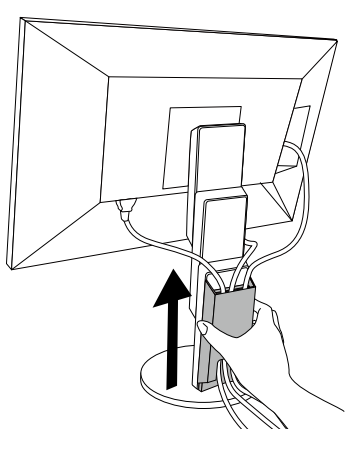

2. 輕輕按住 (A) 的 , 將 (A) 向上滑動, 使其從支架上拆下。

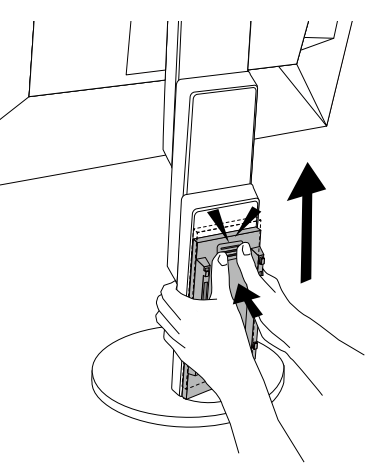

# **6-4. 將兩台以上的電腦連接至顯示器**

透過顯示器背後的複數端子,可將兩台以上的電腦連接至同一台顯示器上。

### **●連接範例**

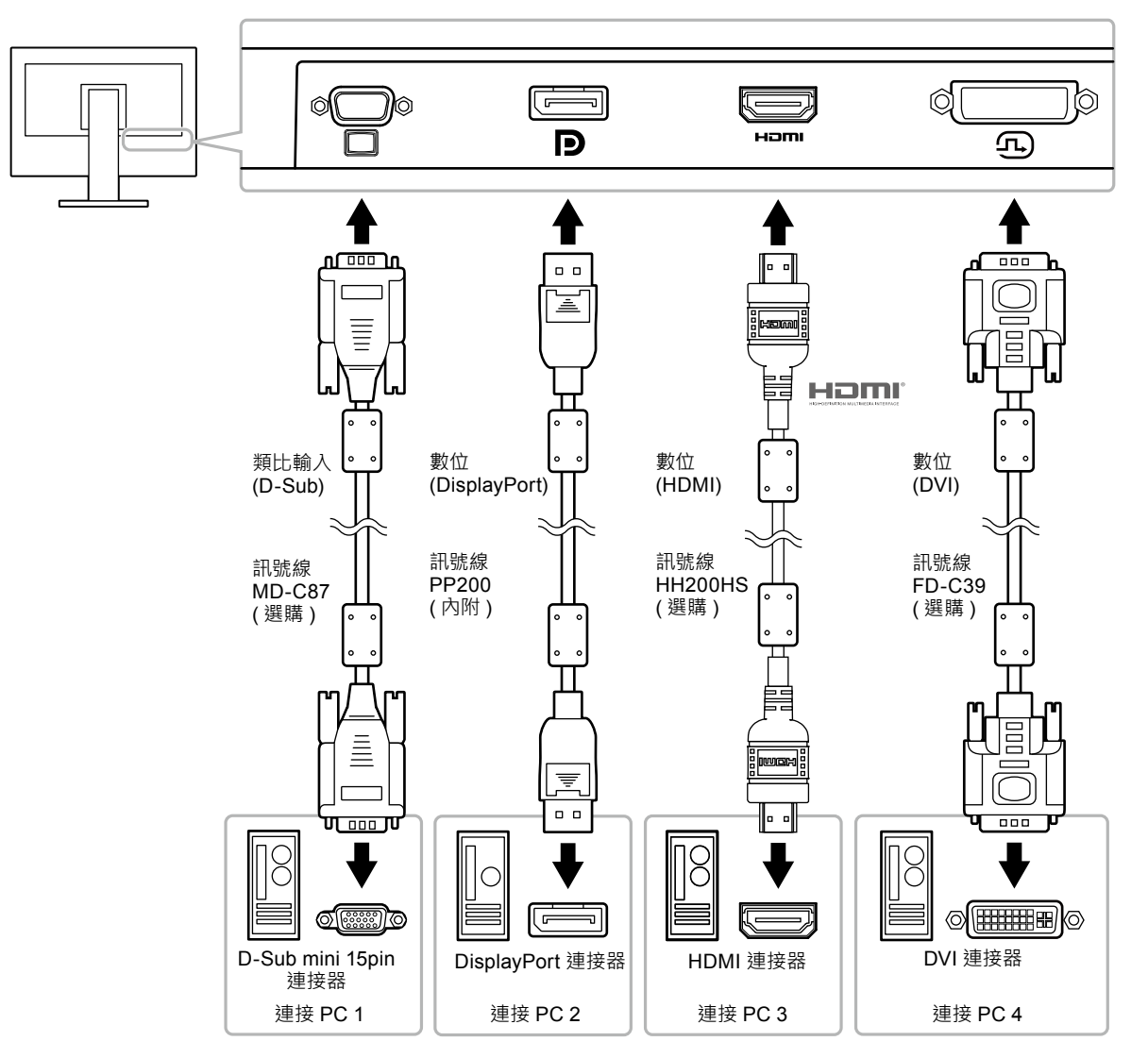

#### **參考**

- 您可用螢幕正面的 曰 操作按鈕選擇顯示輸入訊號。有關詳情, 請參考 "2-2. 切換輸入訊號" ( 第 12 頁 )。
- 本產品具有可自動識別出輸入電腦訊號所通過之接頭的功能,螢幕上會相應的顯示圖像。有關詳情,請參考 "Auto [Input Detection](#page-24-2)"(第 25 頁)。

# **6-5. 使用 USB ( Universal Serial Bus )**

<span id="page-35-0"></span>這個顯示器提供支援 USB 標準規格集線器,當連接至電腦或另外的集線器時,顯示器功能像集線器一樣,可 容易的連接 USB 週邊設備。

#### **參考**

• 顯示器支援 USB 3.0。 連接到支援 USB 3.0 的外部設備時, 可進行高速數據傳輸 ( 但是, 僅用在於連接 PC 和支援 USB 3.0 的外部設備)。

### **●系統環境需求**

- 電腦有支援 USB 埠。
- USB 電纜

#### **注意**

- 視電腦、作業系統或所使用的周邊裝置而定,本螢幕可能無法工作。有關周邊裝置的 USB 相容性問題, 請聯絡其 各自製造商。
- 即使螢幕處於省電模式,與 USB下游連接埠相連的裝置仍在工作。因此,即使在省電模式中,螢幕功耗也會因所 連裝置而異。
- 當主電源開關關閉時, USB下行相連的週邊設備也將無法使用。

### **●連接步驟 (USB 功能的設定 )**

- 1. 當電腦開啟時,使用 USB 線連接顯示器與電腦。
- 2. 連接顯示器上行埠到電腦主機的下行埠 ( 或其它使用 USB 的集線器 )。 連接 USB 線之後, USB 功能自動建立。
- 3. USB 功能建立之後,可利用顯示器的 USB 集線器 (下行埠 ) 連接週邊設備。

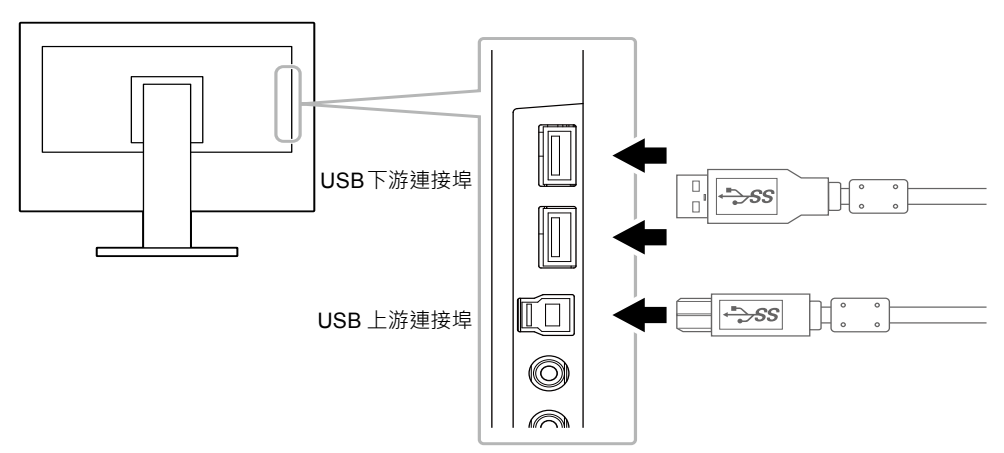

# **6-6. 規格表**

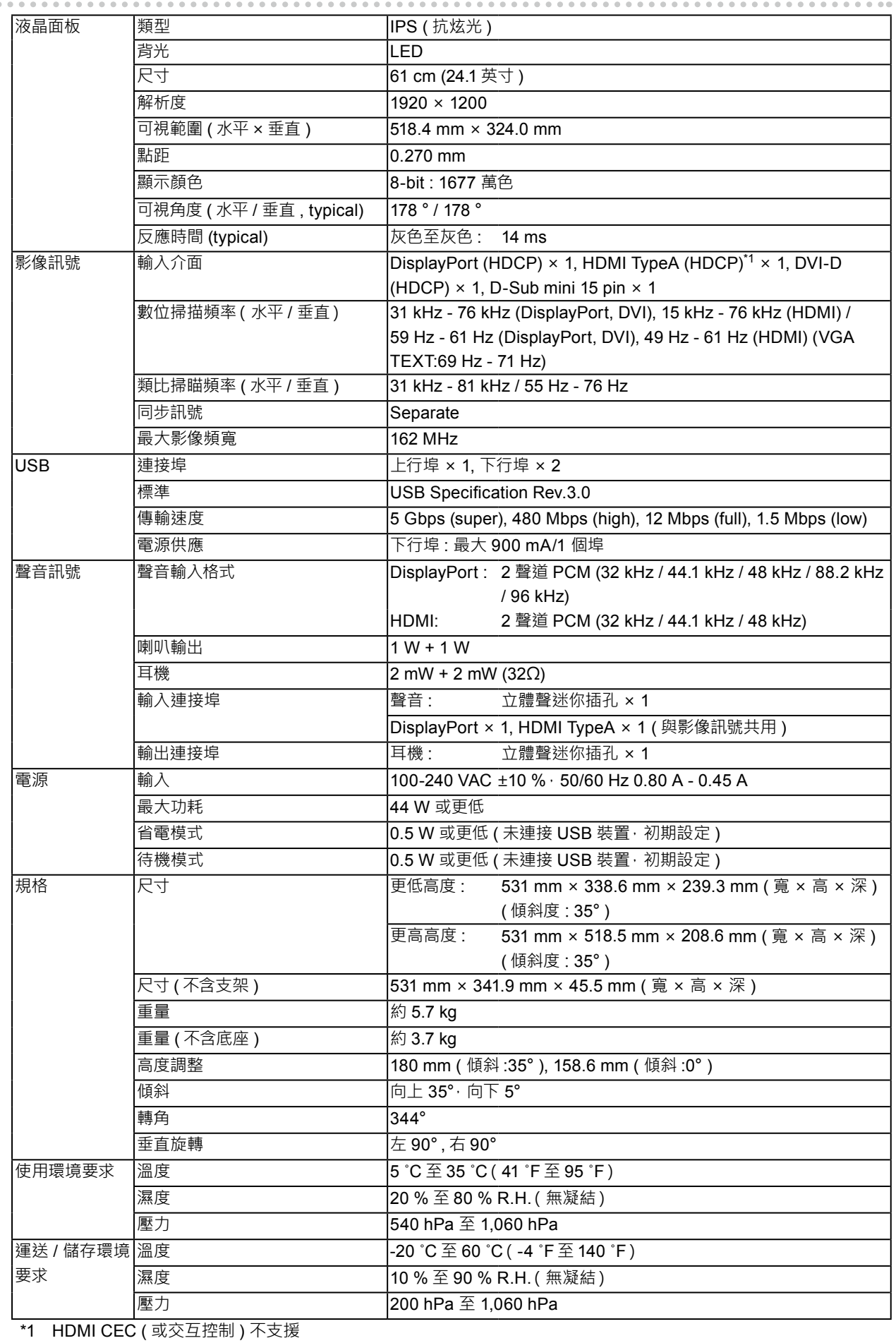

### **●主要初期設定**

<span id="page-37-0"></span>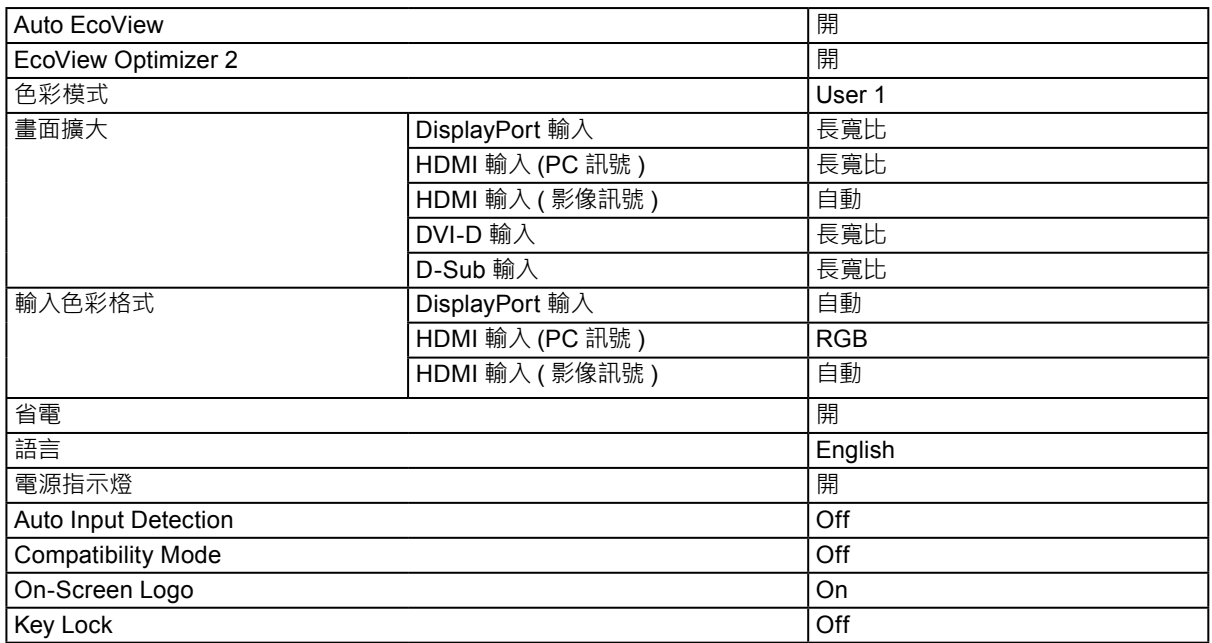

### **●選購配件**

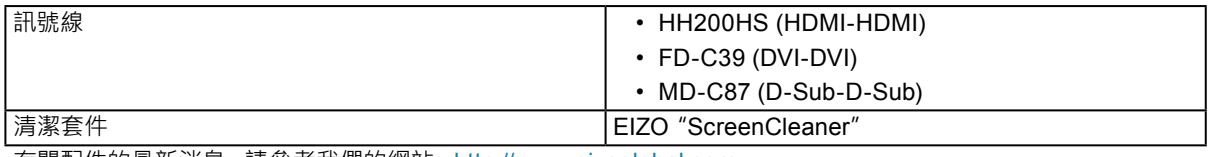

有關配件的最新消息,請參考我們的網站。<http://www.eizoglobal.com>

# **附錄**

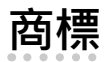

詞彙 HDMI 和 HDMI High-Definition Multimedia Interface 以及 HDMI 標誌, 都是 HDMI Licensing, LLC 在 美國及其他國家或地區的商標或註冊商標。

DisplayPort Compliance Logo 和 VESA 是 Video Electronics Standards Association 的註冊商標。 SuperSpeed USB Trident 標誌是 USB Implementers Forum, Inc. 的註冊商標。

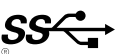

Kensington 和 Microsaver 是 ACCO Brands Corporation 的註冊商標。

Thunderbolt 是 Intel Corporation 在美國及 / 或其他國家或地區的商標。

Microsoft、Windows 以及 Windows Vista 是 Microsoft Corporation 在美國及其他國家或地區的註冊商標。 Adobe 是 Adobe Systems Incorporated 在美國及其他國家或地區的註冊商標。

Apple、macOS、Mac OS、OS X、Macintosh 和 ColorSync 是 Apple Inc. 的註冊商標。

EIZO、EIZO 標誌、ColorEdge、DuraVision、FlexScan、FORIS、RadiCS、RadiForce、RadiNET、Raptor 和 ScreenManager 都是 EIZO Corporation 在日本及其他國家或地區的註冊商標。

ColorEdge Tablet Controller、ColorNavigator、CuratOR、EcoView NET、EIZO EasyPIX、EIZO Monitor Configurator、EIZO ScreenSlicer、G-Ignition、i • Sound、Quick Color Match、RadiLight、Re/Vue、 Screen Administrator、Screen InStyle 和 UniColor Pro 是 EIZO Corporation 的商標。

所有其他公司和產品名稱,則是個別擁有人的商標或註冊商標。

# **授權**

本產品所使用的點陣圖字型由 Ricoh Industrial Solutions Inc. 設計。

# **ENERGY STAR**

作為 ENERGY STAR 合作夥伴, EIZO Corporation 確認本產品符合 ENERGY STAR 的能源 效率準則。

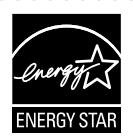

本產品符合有關安全性、人體工學、環境及辦公式設備等方面的 TCO 標準。

#### **Congratulations!**

### **This product is TCO Certified – for Sustainable IT**

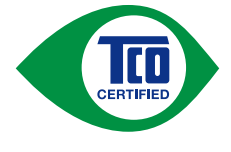

TCO Certified is an international third party sustainability certification for IT products. TCO Certified ensures that the manufacture, use and recycling of IT products reflect environmental, social and economic responsibility. Every TCO Certified product model is verified by an accredited independent test laboratory.

This product has been verified to meet all the criteria in TCO Certified, including:

### **Corporate Social Responsibility**

Socially responsible production – working conditions and labor law in manufacturing country **Energy Efficiency** 

Energy efficiency of product and power supply. Energy Star compliant, where applicable

#### **Environmental Management System**

Manufacturer must be certified according to either ISO 14001 or EMAS

#### **Minimization of Hazardous Substances**

Limits on cadmium, mercury, lead & hexavalent chromium including requirements for mercury-free products, halogenated substances and hazardous flame retardants

#### **Design for Recycling**

Coding of plastics for easy recycling. Limit on the number of different plastics used.

#### **Product Lifetime, Product Take Back**

Minimum one-year product warranty. Minimum three-year availability of spare parts. Product takeback **Packaging**

Limits on hazardous substances in product packaging. Packaging prepared for recycling

#### **Ergonomic, User-centered design**

Visual ergonomics in products with a display. Adjustability for user comfort (displays, headsets) Acoustic performance – protection against sound spikes (headsets) and fan noise (projectors, computers) Ergonomically designed keyboard (notebooks)

### **Electrical Safety, minimal electro-magnetic Emissions**

#### **Third Party Testing**

All certified product models have been tested in an independent, accredited laboratory.

A detailed criteria set is available for download at www.tcodevelopment.com, where you can also find a searchable database of all TCO Certified IT products.

TCO Development, the organization behind TCO Certified, has been an international driver in the field of Sustainable IT for 20 years. Criteria in TCO Certified are developed in collaboration with scientists, experts, users and manufacturers. Organizations around the world rely on TCO Certified as a tool to help them reach their sustainable IT goals. We are owned by TCO, a non-profit organization representing office workers. TCO Development is headquartered in Stockholm, Sweden, with regional presence in North America and Asia

> For more information, please visit www.tcodevelopment.com

# **有限責任擔保**

EIZO Corporation (以下簡稱 「**EIZO**」) 與 EIZO 授權的經銷商 (以下簡稱 「**經銷商**」), 接受並依照本有限責任 擔保 (以下簡稱 「**擔保**」) 之條款, 向從 EIZO 或經銷商購買本文中所規定產品 (以下簡稱 「**產品**」) 的原始購買 者 (以下簡稱 「**原始購買者**」) 提供保固;在保固期內 (規定如下),如果原始購買者發現按本產品所附說明手冊 (以 下簡稱 「**使用者操作手冊**」) 所述方式正常使用本產品過程中, 本產品出現故障或損壞, EIZO 與經銷商根據其獨自 的判斷免費修理或更換該產品。

本擔保限定為 (i) 自購買本產品之日起的五 (5) 年或限定為 (ii) 使用本產品達到 3 萬個小時的期限 (以下簡稱 「**保固 期**」)。 EIZO 與經銷商將不向原始購買者或任何第三方承擔本擔保所規定之外的與本產品有關任何責任或義務。

本產品停產五 (5) 年後, EIZO與經銷商將不再保留或保管本產品的任何部件 (設計部件除外)。 維修螢幕時, EIZO 與經銷商將使用符合本公司品質管制標準的替換零件。 如果本裝置因其狀況或相關零件缺貨而無法維修, EIZO 與 經銷商可能會使用性能相同的產品進行更換, 而不是對其進行維修。

本擔保僅對設有經銷商的國家或地區有效。 本擔保並不限制原始購買者的任何法律權利。

無論本擔保的其他任何條款如何規定, 對於下列任何一種情況, EIZO 與經銷商將不承擔本擔保規定責任:

- (a) 因運輸損害、 改裝、 改變、 濫用、 誤用、 意外事故、 安裝不當、 災害、 維護不善與 / 或由除 EIZO 與經銷商 以外的第三方進行不當維修造成本產品之任何故障 ;
- (b) 因可能的技術創新與 / 或法規造成產品的任何不相容 ;
- (c) 感測器之任何老化 ;
- (d) 因 LCD 面板與 / 或背燈等消耗品零件之老化造成任何顯示性能低劣 (例如亮度變化、亮度均勻性變化、色彩變化、 色彩均勻性變化、 像素燒毀等像素缺陷等) ;
- (e) 因外部設備造成本產品之任何故障 ;
- (f) 因本產品的原始序號改變或移除造成本產品之任何故障 ;
- (g) 本產品之任何正常老化, 尤其是消耗品、 配件與 / 或配件 (例如按鈕、 旋轉零件、 纜線、 使用者操作手冊等 ); 以及
- (h) 因本產品外觀包括 LCD 面板表面之任何變形、 變色與 / 或翹曲。

為了獲得本擔保規定的服務, 原始購買者必須使用原始包裝或其他具有同等保護程度的滴當包裝將本產品運送到當地經銷 商, 並且預付運費, 承擔運輸中的損壞與 / 或損失的風險。 要求提供本擔保規定的服務時, 原始購買者必須提交購買 本產品與標明此類購買日期的證明。

按本擔保規定進行了更換與 / 或維修的任何產品的保固期, 將在原始保固期結束時終止。

在返回給 EIZO 或經銷商進行維修後, 任何產品的任何媒體或任何部件中儲存的資料或其他資訊發生任何損壞或遺失, 對此 EIZO 與經銷商將不承擔責任。

對於本產品及其質量、 性能、 可銷售性以及對於特殊用途的適合性, EIZO 與經銷商不提供其他任何明示或暗示的保固。 因使用本產品或無法使用本產品或因與本產品有任何關係 (無論是否根據協議) 而造成 : 任何附帶的、 間接的、 特殊 的、 隨之發生的或其他損害 (包括但不限於利潤損失、 業務中斷、 業務資訊遺失或其他任何金錢損失) 以及侵權行為、 過失、 嚴格賠償責任或其他責任, 即使已經向 EIZO 或經銷商提出了發生此等損害的可能性, 對此 EIZO 或經銷商概不 承擔責任。 本免責條款還包括因第三方向原始購買者提出索賠而可能發生的任何責任。 本條款的本質是限制由於本有限 責任擔保與 / 或銷售本產品所發生的 EIZO 與經銷商的潛在責任。

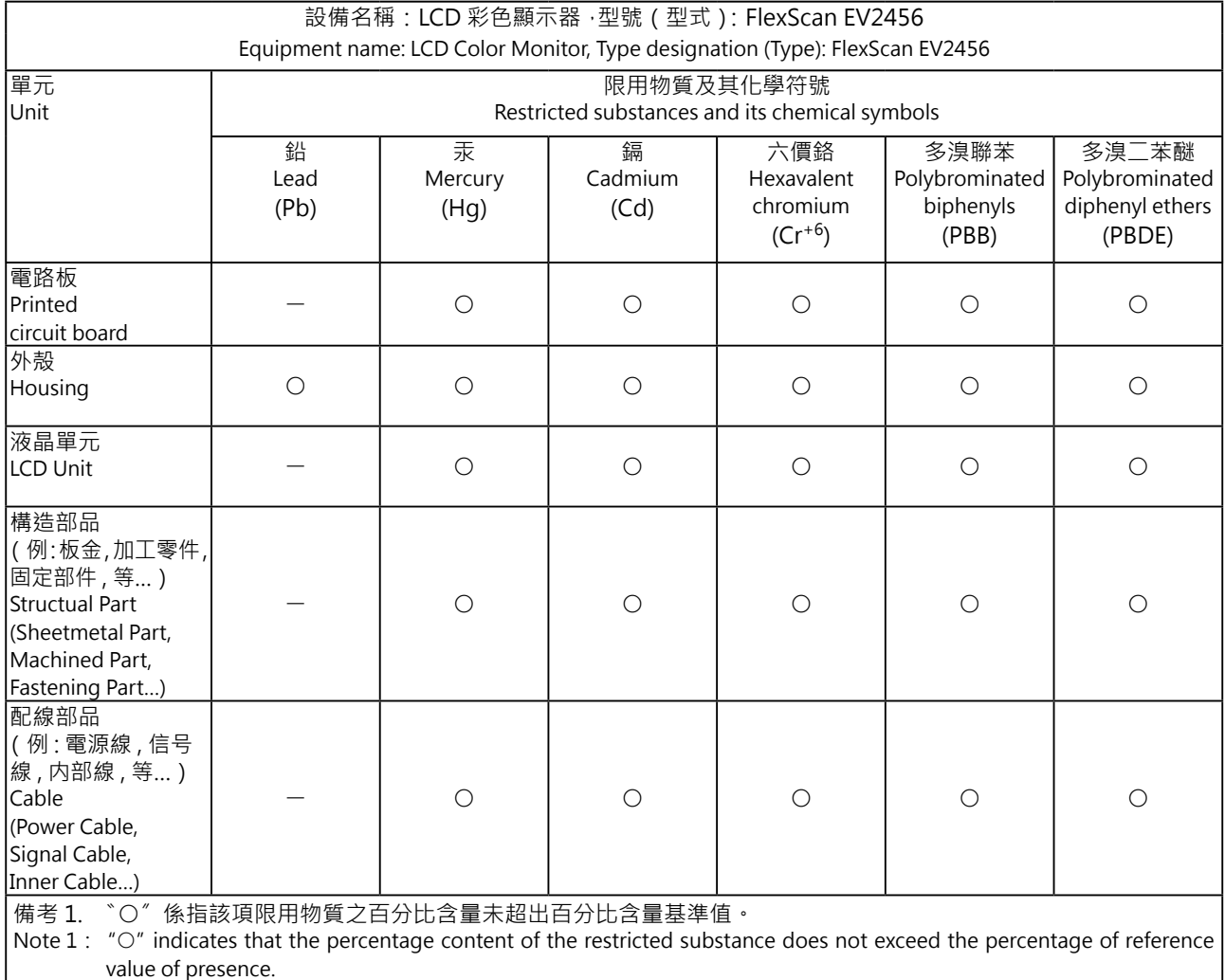

備考 2. 〝ー〞係指該項限用物質為排除項目。

Note 2: The "ー" indicates that the restricted substance corresponds to the exemption.

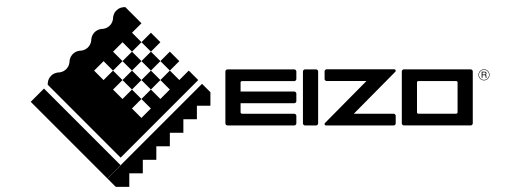